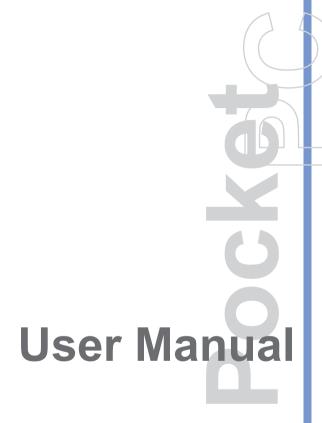

# Please Read Before Proceeding

Microsoft, MS-DOS, Windows, Windows NT, Windows Server, Windows Mobile, ActiveSync, Excel, Internet Explorer, MSN, Outlook, PowerPoint, and Word are either registered trademarks or trademarks of Microsoft Corporation in the United States and/or other countries.

THIS DEVICE IS NOT CHARGED WHEN YOU TAKE IT OUT OF THE BOX.

DO NOT REMOVE THE BATTERY PACK WHEN THE DEVICE IS CHARGING.

YOUR WARRANTY IS INVALIDATED IF YOU OPEN OR TAMPER WITH THE DEVICE'S OUTER CASING.

LEAVING THE DEVICE IN THE VEHICLE MAY CAUSE THE DEVICE TO MALFUNCTION OR DEFORM WHEN TEMPERATURE ARISES TO 60°C.

#### **EXPLOSIVE ATMOSPHERES**

When in any area with a potentially explosive atmosphere or where flammable materials exist, the product should be turned off and the user should obey all signs and instructions. Sparks in such areas could cause an explosion or fire resulting in bodily injury or even death. Users are advised not to use the equipment at refueling points such as service or gas stations, and are reminded of the need to observe restrictions on the use of radio equipment in fuel depots, chemical plants, or where blasting operations are in progress. Areas with a potentially explosive atmosphere are often, but not always, clearly marked. These include fueling areas, below deck on boats, fuel or chemical transfer or storage facilities, and areas where the air contains chemicals or particles, such as grain, dust, or metal powders.

# **Important Safety Precautions**

When using this product, the safety precautions below must be taken to offset possible legal liabilities and damages.

#### **ELECTRICAL SAFETY**

This product is intended for use when supplied with power from the battery. Other usage may be dangerous and will invalidate any approval given to this product.

#### **SAFETY IN AIRCRAFTS**

Due to the possible interference caused by this product to an aircraft's navigation system and its communications network, using this product on board an airplane is against the law in most countries.

#### **ENVIRONMENT RESTRICTIONS**

Do not use this product at gas or refueling stations. The use of this product is also prohibited in fuel storehouses, chemical plants, and locations containing explosives.

### **SAFETY FOR ENVIRONMENTS**

Do not use this product in gas stations, fuel depots, chemical plants or where blasting operations are in progress, or in potentially explosive atmospheres such as fuelling areas, below deck on boats, fuel or chemical transfer or storage facilities, and areas where the air contains chemicals or particles, such as grain, dust, or metal powders. Please be aware that sparks in such areas could cause an explosion or fire resulting in bodily injury or even death.

## **ROAD SAFETY**

Vehicle drivers in motion are not permitted to use telephony services with handheld devices, except in the case of emergency. In some countries, using hand-free devices as an alternative is allowed.

#### INTERFERENCE WITH MEDICAL EQUIPMENT FUNCTIONS

This product may cause medical equipment to malfunction. The use of this device is forbidden in most hospitals and medical clinics.

#### NONIONIZING RADIATION

This product should be operated in the suggested normal condition only to ensure the radiative performance and safety of the interference. As with other mobile radio transmitting equipment, users are advised that for satisfactory operation of the equipment and for the safety of personnel, it is recommended that no part of the human body be allowed to come too close to the antenna during operation of the equipment.

# **Contents**

| Chapte | er 1 Getting Started                       | 9      |
|--------|--------------------------------------------|--------|
| 1.1    | Getting to Know your Device and its access | sories |
|        |                                            | 10     |
| 1.2    | Battery Information                        | 15     |
| 1.3    | Starting Up                                | 17     |
| 1.4    | The Today Screen                           | 19     |
| 1.5    | Indicators                                 | 20     |
| 1.6    | Using the Start Menu                       | 23     |
| Chapte | er 2 Entering and Searching Informa        | tion   |
|        |                                            | 25     |
| 2.1    | Introduction                               | 26     |
| 2.2    | Using the Standard On-Screen Keyboard      | 26     |
| 2.3    | Recording a Note                           | 27     |
| 2.4    | Searching Information                      | 28     |
| Chapte | er 3 Synchronizing Your Pocket PC          | 29     |
| 3.1    | Using ActiveSync                           | 30     |
| 3.2    | Synchronizing Information                  | 31     |
| 3.3    | Synchronizing via Infrared and Bluetooth   | 34     |
| 3.4    | Synchronizing Music, Video, and Pictures   | 35     |

| Chapte | er 4 Managing Your Pocket PC   | <b>37</b> |
|--------|--------------------------------|-----------|
| 4.1    | Personalizing Your Pocket PC   | 38        |
| 4.2    | Adding and Removing Programs   | 45        |
| 4.3    | Managing Memory                | 47        |
| 4.4    | Backing Up Files               | 48        |
| 4.5    | Protecting Your Device         | 50        |
| 4.6    | Resetting Your Pocket PC       | 52        |
| Chapte | er 5 Getting Connected         | 53        |
| 5.1    | Using Comm Manager             | 54        |
| 5.2    | Using Wi-Fi Connection         | 55        |
| 5.3    | Connecting to the Internet     | 56        |
| 5.4    | Internet Explorer Mobile       | 58        |
| 5.5    | Using Bluetooth                | 61        |
| 5.6    | Using Terminal Services Client | 66        |
| Chapte | er 6 Exchanging Messages       |           |
|        | and Using Outlook              | 69        |
| 6.1    | E-mail and Text Messages       | 70        |
| 6.2    | Pocket MSN                     | 76        |
| 6.3    | Calendar                       | 78        |
| 6.4    | Contacts                       | 80        |

| 6.5   | Tasks                                      | 82  |
|-------|--------------------------------------------|-----|
| 6.6   | Notes                                      | 84  |
| Chapt | er 7 Experiencing Multimedia               | 87  |
| 7.1   | Using Pictures & Videos                    | 88  |
| 7.2   | Using Windows Media Player                 | 93  |
| Chapt | er 8 Using Other Applications              | 101 |
| 8.1   | Word Mobile                                | 102 |
| 8.2   | Excel Mobile                               | 104 |
| 8.3   | Viewing Slide Shows with PowerPoint Mobile | 106 |
| Apper | ıdix                                       | 109 |
| A.1   | Regulatory Notices                         | 110 |
| A.2   | PC Requirement to Run ActiveSync 4.x       | 118 |
| A.3   | Specifications                             | 118 |
| A.4   | Index                                      | 120 |

# Chapter 1

**Getting Started** 

1.1 Getting to Know your Device
and its Accessories
1.2 Battery Information
1.3 Starting Up
1.4 The Today Screen
1.5 Indicators
1.6 Using the Start Menu

# 1.1 Getting to Know your Device and its Accessories

Front, top, and left-side view

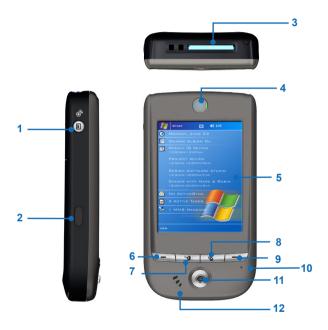

| 1  | Comm Manager/Voice<br>Record key  | Press once to trigger Comm Manager and hold to record a voice note.                                                                                                    |
|----|-----------------------------------|----------------------------------------------------------------------------------------------------|
| 2  | Infrared Port                     | Enables you to exchange file(s) or data with other devices without calbles/wires.                                                                                              |
| 3  | MMC card or SDIO accessories Slot | Insert either MMC card or SDIO accessories in this slot.                                                                                                    |
| 4  | Power                             | Press to turn on and off your device.                                                                                                    |
| 5  | Touch Screen                      | For making a selection with the stylus.                                                                                                    |
| 6  | Calendar/Left Soft Key            | Press for quick Calendar access and perform the command shown in the label above the button.                                                                                   |
| 7  | <b>GPS Launch Button</b>          | Press to start GPS system installed in your device.                                                                                                    |
| 8  | Today Screen                      | Press anytime to go back to Today screen.                                                                                                    |
| 9  | Contact/Right Soft Key            | Press for quick acess to your contacts and perform the command shown in the label above the button.                                                                            |
| 10 | Microphone                        | Speak here when recording voice.                                                                                                    |
| 11 | Navigation Pad                    | Press this multi-directional control up, down, left, or right to move through menus, program instructions; carry out the selection by pressing the center button as ENTER key. |
| 12 | Speaker                           | Listen to audio media here.                                                                                                    |
|    |                                   |                                                                                                    |

# Back, right-side and bottom view

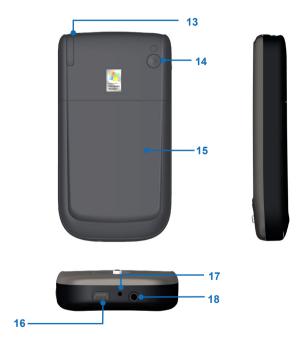

| 13 | Stylus and Stylus Slot                    |                                                                                                    |
|----|-------------------------------------------|----------------------------------------------------------------------------------------------------|
| 14 | Port for Optional External GPS<br>Antenna | If available, you may connect your device to an external GPS antenna for improved signal reception. |
| 15 | Battery Cover                             | Remove to insert battery.                                                                           |
| 16 | Sync Connector                            | Use this connector for synchronizing data or recharging the battery.                                |
| 17 | Soft Reset                                | Press into the hole with the stylus to reset your device.                                           |
| 18 | Earphone Jack                             | Allows you to listen to audio media.                                                                |

## **Accessories**

The following accessories are provided with the device:

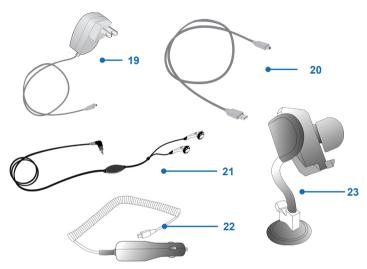

| 19 | AC adapter                                                    | Recharge the device battery.                                                                                                    |  |  |
|----|---------------------------------------------------------------|----------------------------------------------------------------------------------------------------|--|--|
| 20 | O USB cable Connect your device to a PC and synchronize data. |                                                                                                    |  |  |
| 21 | Stereo-wired headset                                          | Use when listening to music or playback of media files.                                                                                                    |  |  |
| 22 | Car charger                                                   | Use it to charge the battery to the device while traveling in a car. Plug it to the sync connector of the device and to the car's cigarette lighter socket.                                                                                                    |  |  |
| 23 |                                                               | Use it to mount the device in a car. Press the suction pedestal on the car's windshield, and push the lever to securely attach the holder. Then sit the device in the holder, and press both sides of the holder inward to secure the grip. (Press the button on the bottom right of the holder to release the grip). |  |  |
| -  | Min a Chambad                                                 |                                                                                                    |  |  |

# 1.2 Battery Information

Your device contains a rechargeable Li-ion polymer battery. Your device is designed to use only manufacturer-specified original batteries and accessories. Battery performance depends on many factors. including your wireless service provider's network configuration, signal strength, the temperature of the environment in which you operate your device, the features and/or settings you select and use, items attached to your device's connecting ports, and your voice, data, and other program usage patterns.

Battery life estimates (approximations):

Standby time: Up to 200 hours

 WMV playback: 8 hours WMA playback: 12 hours

Battery recharge time: Less than 4 hours

#### Warning! To reduce risk of fire or burns.

- Do not attempt to open, disassemble, or service the battery pack.
- Do not crush, puncture, short external contacts, or dispose of in fire or water
- Do not expose to temperatures above 60°C (140°F).
- Replace only with the battery pack designated for this product.
- Recycle or dispose of used battery as stipulated by local regulation.

## To check the battery power

Tab Start > Settings > System tab > Power.

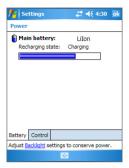

Power Information

## Charge the battery

New batteries are shipped partially charged. Before you can use your device, you need to install and charge the battery. Some batteries perform best after several full charge/discharge cycles. You can charge the battery by:

- Connecting your device directly to an external power source.
- Plugging the device sync cable into the USB port on your PC.

## Low battery

When the low-battery warning appears, do the following:

- 1. Immediately save your current data.
- 2. Connect your device to your car charger or plug in you power adaptor to charge the battery.
- Synchronize with your PC to charge the battery.
- 4. Turn off your device.

# 1.3 Starting Up

## Turn the device on and off

To turn on the device, press the POWER button. When you turn on the device for the first time, you are asked to complete a calibration process. For more information, see "Calibrate the device" in this chapter.

To turn off the device, press POWER again.

Note

Pressing POWER turns off your device temporarily and switches the device to sleep mode.

## Calibrate the Device

Calibrating the device screen involves tapping with the stylus the center of a cross as it moves around the screen. This process ensures that when you tap the screen with your stylus, the tapped item is activated

If your device does not accurately respond to screen taps, follow these steps to re-calibrate it:

- Tap Start > Settings > System tab > Screen.
- 2. On the General tab, tap Align Screen, and follow the instructions on the screen.

## Manage screen settings

The device touch screen has three orientation modes: Portrait. Landscape (right-handed), and Landscape (left-handed), Portrait mode allows you to get a better view or a better operation of certain programs on your device, while Landscape mode may be optimal for viewing longer text files.

- To change the orientation, tap Start > Settings > System tab > Screen, and select the orientation you want.
  - Or alternaltively, tap the Screen Rotation icon at the bottom right of the Today Screen.
- To smooth the edges of screen fonts for many programs, on the ClearType tab. select the Enable ClearType check box.
- To increase the readability or to see more content on the screen. on the **Text Size** tab, adjust the text size by moving the slider.

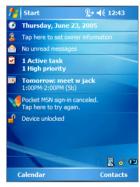

Today Screen in Portrait Mode

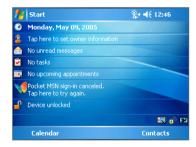

Today Screen in Landscape Mode

# 1.4 The Today Screen

The Today screen displays important information, such as upcoming appointments and status indicators. You can tap a section on the screen to open the associated program.

- To access the Today screen, tap **Start** > **Today**.
- To customize the Today screen display, including the background image, tap Start > Settings > Personal tab > Today.

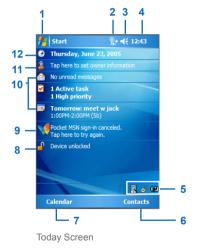

- Tap to display the items listed in the Start menu
- 2 Tap to view connectivity status.
- Tap to control device volume level.
- Tap to see time and next appointment. Tap and hold to change time format.
- 5 a. Tap to open the Power settings b. Tap to trigger Comm Manager.
  - c. Tap to rotate your screen.
- Tap to open the Contacts screen.
- Tap to open your calendar.
- Tap to lock your device.
- Tap to sign-in Pocket MSN.
- 10 Your day at a glance with reminders. Tap to open the related program.
- 11 Tap to set owner information.
- 12 Tap to change date and time.

Note You can access the Today screen from anywhere by tapping Start > Today.

# 1.5 Indicators

Following are some of the status icons that you may see on your device.

| <b>-</b> 4€ | Sound on & adjusting sound volume                             |
|-------------|---------------------------------------------------------------|
| ⊸×          | Sound off                                                     |
| -           | Battery fully charged                                         |
| -           | Battery very low                                              |
| <b>=</b>    | Battery charging                                              |
| ##          | Connection is active                                          |
| <b>+</b> ;* | Connection is not active                                      |
| 63          | Synchronization in progress                                   |
| ପ୍ତ         | Synchronization error                                         |
| ₽           | There are more indicators. Tap the icon to view all.          |
| 8           | Bluetooth                                                     |
| I           | Wi-Fi on                                                      |
| Å×          | Wi-Fi off                                                     |
| <u>P</u>    | Wi-Fi connecting                                              |
| Ŷ           | Wi-Fi connected                                               |
| <b>⊚</b>    | Indicates Wi-Fi is turned on. Click to launch Comm Manager.   |
| <b>⊚</b> ≷  | Indicates Wi-Fi is turned off.                                |
|             | Tap to change the display mode to Portrait or Landscape mode. |
|             |                                                               |

# Following are some of the icons for the programs that are already installed on your device.

| <b>@</b> | ActiveSync        | Synchronizes information between your device and a PC.                                                   |
|----------|-------------------|----------------------------------------------------------------------------------------------------|
|          | Calculator        | Performs basic arithmetic and calculations, such as addition, subtraction, multiplication, and division. |
|          | Calendar          | Keeps track of your appointments and creates meeting requests.                                           |
| 3/1      | Comm Manager      | Lets you easily enable or disable<br>Wi-Fi connection, Bluetooth, and<br>synchronization with your PC.   |
| 8        | Contacts          | Keeps track of your friends and colleagues.                                                              |
| &        | Download Agent    | Provides information about the download status and the downloaded content from the Internet.             |
| X        | Excel Mobile      | Creates new workbooks or lets you view and edit Excel workbooks.                                         |
| 5        | File Explorer     | Enables you to organize and manage files on your device.                                                 |
|          | Games             | The Games folder provides access to all the games currently installed on your device.                    |
|          | Help              | Enables you to see Help topics for a program on your device.                                             |
| <b>E</b> | Internet Explorer | Internet Explorer browses Web and WAP sites, and downloads new programs and files from the Internet.     |
|          | Messaging         | Sends and receives e-mail and text messages.                                                             |

|          | Notes                | Creates handwritten or typed notes, drawings, and recordings.                                                         |
|----------|----------------------|----------------------------------------------------------------------------------------------------|
| 0        | Pictures & Videos    | Collects, organizes, and sorts picture and video files in the My Pictures folder of your device or on a storage card. |
| V        | Pocket MSN           | Sends and receives instant messages with your MSN Messenger contacts.                                                 |
| ₹ I      | PowerPoint Mobile    | Lets you view and edit PowerPoint slides and presentations.                                                           |
|          | Search               | Enables you to search contacts, data, and other information on your device.                                           |
| Ø        | Tasks                | Keeps track of your tasks.                                                                                            |
| <b>(</b> | Windows Media Player | Enables the multimedia function on your device.                                                                       |
| W        | Word Mobile          | Creates new documents or lets you view and edit Word documents.                                                       |

# 1.6 Using the Start Menu

The Start menu, located at the top left corner of the Today screen, displays a list of programs. It lets you close a screen and switch from one program to another. You can start a program by scrolling through the programs list and then pressing ENTER button or by tapping a program with the stylus.

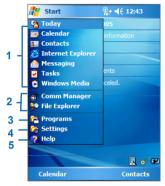

Start Menu

- Tap to switch to a program.
- Tap to switch to a recently-used program.
- 3 Tap to see more programs.
- 4 Tap to change device settings.
- 5 Tap to see a Help topic for the current screen.

# Chapter 2

# **Entering and Searching Information**

2.1 Introduction
2.2 Using the Standard On-Screen Keyboard
2.3 Recording a Note
2.4 Searching Information

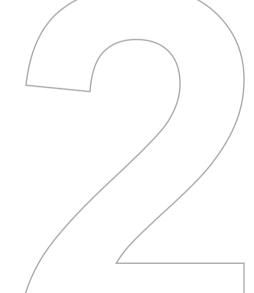

## 2.1 Introduction

When you select a field that requires text or numbers. Input Panel automatically becomes available. Input Panel provides access to the various input methods available on vour device. By default, Input Panel appears on the menu bar. The icon indicates which input method is currently selected. The Input Selector arrow opens a list of available input methods.

## To show or hide Input Panel

Tap the Input Panel icon on the menu bar.

# 2.2 Using the Standard On-Screen Keyboard

The on-screen keyboard is available when text entry is possible. You can enter text by tapping keys on the keyboard that is displayed on the screen.

## To enter text using the on-screen keyboard

- 1. In a program, tap **Keyboard** on the menu bar.
- 2. Enter text by tapping keys on the on-screen keyboard.

## To enlarge the on-screen keyboard

- Tap Start > Settings > Personal tab > Input.
- 2. In the Input method list, select Keyboard.
- 3. Tap Large Keys.

# 2.3 Recording a Note

You can create a stand-alone recording (voice note) or you can add a recording to a note. For more information about creating, changing, or saving Notes, see "Notes" in Chapter 6.

#### To create a voice note

- 1. Tap Start > Programs > Notes.
- Do one of the following:
  - To create a stand-alone recording, record from the note list.
  - To add a recording to a note, create or open a note.
- 3. If you do not see the **Recording** toolbar, tap **Menu > View** Recording Toolbar.
- 4. Tap to begin recording.
- 5. Hold your device's microphone near your mouth or other source of sound
- 6. Tap when finished recording.
- 7. If you adding a recording to a note, tap **OK** to return to the note list when finished
- 8. If you are recording in an open note, an icon will appear in the note
- 9. If you are creating a stand-alone recording, the recording will appear in the note list.
- Tip To guickly create a recording, press the RECORD button. When you hear the beep, begin your recording. Release the button when you are finished

## To change recording formats

- Tap Start > Settings > Personal tab > Input.
- 2. Tap the Options tab, and in the Voice recording format list, tap the format you want.
- Tap OK.

## Note

You can also change recording formats from within Notes. In the note list, tap Menu > Options > Global Input Options link (at the bottom of the page).

# 2.4 Searching Information

You can search for files and other items stored on your device in the My Documents folder or on a storage card. You can search by file name or by words located in the item. For example, you can search in e-mail messages, notes, appointments, contacts, and tasks, as well as in online Help.

### To search for a file or an item

- 1. Tap Start > Programs > Search.
- 2. In Search for, enter the file name, word, or other information you want to search for
- 3. If you have looked for this item before, tap the **Search for** arrow and select the item from the list
- 4. In Type, select a data type to help narrow your search.
- 5. Tap Search.
- The Mv Documents folder and subfolders are searched.
- 7. In the **Results** list, tap the item you want to open.

Note

The storage card symbol [ is displayed next to the names of files saved on a storage card.

# Chapter 3

# **Synchronizing Your Pocket PC**

3.1 Using ActiveSync 3.2 Synchronizing Information 3.3 Synchronizing via Infrared and Bluetooth 3.4 Synchronizing Music, Video, and Pictures

# 3.1 Using ActiveSync

ActiveSvnc 4.0 or higher allows you to synchronizes information on your device with information on your PC, such as Outlook content. ActiveSync can also synchronize over a wireless network with Microsoft Exchange Server, if your company or service provider is running Microsoft Exchange Server with Exchange ActiveSync. When you synchronize, ActiveSync compares the information on your device with the information on your PC and/or Exchange Server and updates all locations with the most recent information

With ActiveSvnc. vou can:

- · Synchronize information, such as Outlook E-mail, Contacts, Calendar, or Tasks information on your device with your PC, as well as pictures, video, and music.
- Synchronize Outlook E-mail, Contacts, Calendar appointments, and Tasks on your device directly with Exchange Server so that you can stay up to date even when your PC is turned off.
- · Exchange files between your device and your PC without synchronizing.
- Select which types of information are synchronized and specify how much information is synchronized. For example, you can choose how many weeks of past Calendar appointments to synchronize.

Before you can synchronize information with a PC, you must first install ActiveSync on your PC and create a synchronization relationship between your device and the PC. You can install ActiveSvnc from the Getting Started disc that comes with your device. ActiveSync is already installed on your device.

Once you have installed ActiveSync and set up a synchronization relationship. ActiveSvnc on the PC recognizes your device when you connect it, and automatically transfers the synchronization settings you specified on your device.

You may be able to synchronize your device with Exchange Server through your company or wireless service provider. If you plan to

do so, obtain the name of the Exchange Server, your user name. password, and domain name from your administrator before starting the Sync Setup Wizard.

## To install and set up ActiveSync

- 1. Install ActiveSync on your PC, as described on the Getting Started disc. After Setup completes, the Sync Setup Wizard automatically starts when you connect your device to the PC.
- 2. Follow the instructions on the screen to complete the wizard. In the Sync Setup Wizard, do one or both of the following:
  - Create a synchronization relationship between your PC and the device
  - Configure an Exchange Server connection to synchronize directly with Exchange Server.
- 3. Choose information types to synchronize.

When you finish the wizard, ActiveSync synchronizes your device Note automatically. Once synchronization completes, you can disconnect your device from your PC.

# 3.2 Synchronizing Information

When you connect your device to the PC using a USB or serial cable. an infrared connection, or a Bluetooth connection, ActiveSync will immediately synchronize. While the device is connected, ActiveSync synchronizes every time you make a change on either the PC or the device

# **Synchronizing Outlook information**

If you have set up a synchronization relationship between your device and the PC, synchronization keeps Outlook information up-to-date on both computers. ActiveSync synchronizes a limited amount of information by default to save storage space on your device. You can change the amount of information synchronized for a given information type in Settings for the information type.

You can set up your device to synchronize with more than one PC or with a combination of one or more PCs and Exchange Server. When synchronizing with multiple computers, the items that you synchronize will appear on all of the computers with which they are synchronized. For example, if you have set up synchronization with two PCs (PC1 and PC2), which have different items, and you synchronize Contacts and Calendar on the device with both computers, the result is as follows:

| Location | New state                                                                               |
|----------|-----------------------------------------------------------------------------------------|
| PC1      | All Outlook contacts and calendar appointments that were on PC2 are now also on PC1.    |
| PC2      | All Outlook contacts and calendar appointments that were on PC1 are now also on PC2.    |
| Device   | All Outlook contacts and calendar appointments from both PC1 and PC2 are on the device. |

Outlook e-mail can be synchronized with only one computer. Note

### To start and stop synchronization

- To synchronize Outlook information and other local information on the PC, including media files, connect your device to the PC using Bluetooth, infrared (IR) or a cable or cradle.
- If you are synchronizing directly with Exchange Server, you can use this connection to the PC to "pass though" to the network, or you can synchronize without connecting to the PC over a cellular or Wi-Fi network.
- In ActiveSync, tap Sync.
  - To end synchronization before it completes, tap **Stop**.

## To change which information is synchronized

1. In ActiveSync on the device, tap Menu > Options.

- 2. Do one or both of the following:
  - Select the check box for any items you want to synchronize. If you cannot select a check box, you might have to clear the check box for the same information type elsewhere in the list.
  - Clear the check box for any items you want to stop synchronizing.
- 3. To stop synchronizing with one PC completely, tap the PC and tap Delete.

Note Outlook e-mail can be synchronized with only one computer. To change available synchronization settings, select the type of information and tap Settings.

## To synchronize directly with Exchange Server

You can set up synchronization with Exchange Server on your device, if it is available to you through your company or wireless service provider. However, you should first ask your administrator for the following information and then carry on with the steps: Exchange Server name, your user name, password, and domain name.

- 1. In ActiveSync on the device, tap Menu > Configure Server. If you have not yet set up synchronization with Exchange Server, this will say Add Server Source.
- 2. In Server address, enter the name of the server running Exchange Server, and tap Next.
- 3. Enter your user name, password, and domain, and tap **Next**.
  - To change the rules for resolving synchronization conflicts, tap Advanced
- 4. Select the check boxes for the types of information items that you want to synchronize with Exchange Server.
- 5. To change available synchronization settings, select the type of information, and tap Settings.
- 6. Tap Finish.

# 3.3 Synchronizing via Infrared and Bluetooth

You can connect your device to the PC to synchronize using the local wireless technologies, such as infrared (IR) and Bluetooth, These technologies have almost similar but slightly differing requirements.

## To synchronize with a PC via infrared

- 1. Follow the instructions in ActiveSvnc Help on the PC for setting up your PC to receive infrared beams.
- 2. Line up the infrared (IR) ports according to the instructions in the manufacturer's documentation for your device so that they are unobstructed and within close range.
- 3. On the device, tap Start > Programs > ActiveSync.
- 4. Tap Menu > Connect via IR.
- 5. Tap Sync.

## To synchronize with a PC via Bluetooth

- 1. Follow the instructions in ActiveSvnc Help on the PC for configuring Bluetooth on your PC to support ActiveSvnc.
- On the device, tap Start > Programs > ActiveSync.
- 3. Tap Menu > Connect via Bluetooth. Make sure that Bluetooth is turned on at the device and the PC, and that they are within close range.
- 4. If this is the first time you have connected to this PC via Bluetooth, you must first complete the Bluetooth wizard on the device and set up a Bluetooth partnership between your device and the PC
  - For more information about enabling and configuring Bluetooth, see Chapter 5.

#### Note You can also use the Sync Setup Wizard to set up the device to synchronize remotely with Exchange Server. This wizard is started when you connect your mobile device to your PC after installing ActiveSync on the PC.

# 3.4 Synchronizing Music, Video, and Pictures

If you want to carry your music or other digital media with you along while you travel. ActiveSvnc works with Windows Media Player to synchronize music, video, and pictures with your device.

Other than selecting the Media information type in ActiveSync to be synchronized, all media synchronization settings must be set in Windows Media Player. Before media can be synchronized, you must do the following:

- Install Windows Media Player Version 10 on the PC.
- Connect your device to the PC with a USB cable. If the device is currently connected using Bluetooth or infrared, you must end that connection before media can be synchronized.
- Insert a 32-MB or larger storage card into your device.
- Set up a sync partnership between the storage card and Windows Media Plaver.

## **Change Media synchronization settings**

Once you select the Media information type in ActiveSync to be synchronized, any of your favorite music, video, and picture files in Windows Media Player playlists can be synchronized. All you have to do is set up synchronization in Windows Media Player for those media files.

## To set up a sync relationship with a storage card

- Open Windows Media Player.
- Click the Sync tab.
- Select the storage card.
- 4. Click Set up Sync.

For information about using Windows Media Player on the device, see Chapter 7.

# Chapter 4

## **Managing Your Pocket PC**

4.1 Personalizing Your Pocket PC
4.2 Adding and Removing Programs
4.3 Managing Memory
4.4 Backing Up Files
4.5 Protecting Your Device
4.6 Resetting Your Pocket PC

## 4.1 Personalizing Your Pocket PC

## Today screen settings

#### To customize the Today screen

- 1. Tap Start > Settings > Personal tab > Today.
- 2. On the Appearance tab, select the desired theme for the background of the Today screen.
- 3. On the **Items** tab, select the items you want to appear on the Today screen.

qiT

To change the order of items displayed on the Today screen, tap the item, and tap Move Up or Move Down.

#### To add a custom background image

You can use one of your own pictures as the background image on the Today screen. Be aware that pictures can affect the readability of text on the Today screen.

- Tap Start > Settings > Personal tab > Today.
- 2. Select the Use this picture as the background check box, and tap Browse to view a list of your picture files.
- 3. Tap the file name of the picture you want to use.
- 4. Tap **OK**.

#### To set options for displaying appointments on the Today screen

If you have a large number of appointments, you may want to specify the kind of appointments that are displayed on the Today screen.

- Tap Start > Settings > Personal tab > Today.
- 2. Tap the Items tab.
- Select Calendar and tap Options.
- 4. Do any of the following:
  - Select **Next appointment** to show only the next appointment in your schedule, or **Upcoming appointments** to show multiple appointments.

 Clear the Display all day events check box if you do not want to display all-day events.

#### To set options for displaying tasks on the Today screen

If you have a large number of tasks, you may want to specify the kind of tasks that are displayed on the Today screen.

- 1. Tap Start > Settings > Personal tab > Today.
- Tap the Items tab.
- 3. Select Tasks and tap Options.
- 4. Do any of the following:
  - Under **Display number of**, select the type of tasks you want to appear on the Today screen.
  - In the Category list, select whether to display only tasks assigned to a specific category or to display all tasks.

#### Customize the Start menu

You can choose which items appear in the Start menu.

- 1. Tap Start > Settings > Personal tab > Menus.
- 2. Select the check boxes of the items you want to appear in the Start menu. You can select up to seven items.

Tip You can also create folders and shortcuts to appear on the **Start** menu. In ActiveSync on your PC, click Explore. Double-click My Windows Mobile-Based Device, click Windows, click Start Menu, and then create the folders and shortcuts that you want. You will see the added items after you synchronize.

#### Set Date / Time / Language / Regional Options To set the time and date

- Tap Start > Settings > System tab > Clock & Alarms.
- 2. Select the correct time zone and change the date or time.

During synchronization, the time on your device is updated with the time Note on your PC.

#### To set an alarm

- 1. Tap Start > Settings > System tab > Clock & Alarms > Alarms tah
- 2. Tap **Description** and enter a name for the alarm.
- 3. Tap the day of the week for the alarm. You can select multiple days by tapping each desired day.
- 4. Tap the time to open a clock and set the time for the alarm.
- 5. Tap into specify the type of alarm you want. You can choose a flashing light, a single sound or a repeating sound.
- 6. If you choose to play a sound, tap the list next to the Play sound check box and tap the sound you want.

#### To set the time and date for a different location

If you visit or communicate with someone in a particular time zone often, you can select it as your visiting time zone.

- Tap Start > Settings > System tab > Clock & Alarms.
- 2. Tap Visiting.
- 3. Select the correct time zone and change the time or date.

#### To change language and regional settings

The style in which numbers, currency, dates, and times are displayed is specified in regional settings.

- Tap Start > Settings > System tab > Regional Settings.
- 2. On the **Region** tab, select your region and language.
- 3. The region you select determines which options will be available on the other tabs
- 4. To customize settings further, tap the appropriate tabs and select the desired options.

## Personal and system settings

### To reassign programs or shortcuts to program buttons

Your device may come with programs already assigned to hardware buttons. You can customize these buttons to open the programs you use most, or to perform certain shortcuts such as changing the screen orientation, opening the Today screen, or opening Input Panel.

- 1. Tap Start > Settings > Personal tab > Buttons.
- 2. A list of buttons and their current assignments is displayed on the Program Buttons tab.
- 3. Tap the button you want to reassign, e.g. Assign Button 2 to your Satellite Navigation program. To help you identify the buttons. there are numbers and icons representing the original function of the button.
- 4. In the Assign a program box, tap the program or shortcut you want to assign.
- Tap OK.

#### To increase or decrease the size of text on the screen

- 1. Tap Start > Settings > System tab > Screen > Text Size tab.
- 2. Move the slider to increase or decrease the text size

#### To enter owner information

Entering and displaying owner information are best practices; they allow someone to return the device to you in case it is lost.

- 1. Tap Start > Settings > Personal tab > Owner Information.
- 2. On the **Identification** tab, enter your personal information.
- Tip If owner information is displayed on the Today screen, you can open and edit the information directly from the Today screen. Just tap that section of the screen.

#### To choose how to be notified about events or actions

- 1. Tap Start > Settings > Personal tab > Sounds & Notifications.
- 2. On the **Sounds** tab. choose how you want to be notified by selecting the appropriate check boxes.
- 3. On the **Notifications** tab. in **Event**, tap an event name and choose how you want to be notified by selecting the appropriate check boxes. You can choose from several options, such as a special sound, a message, or a flashing light.

Turning off sounds and the flash light helps conserve battery power. Tip

#### To adjust the volume for sounds

You can change the volume for sounds, such as the sound you hear when you tap program names and menu options.

- Tap ◀.
- 2. Under  $\square$ , move the system volume slider to the desired volume level
- 3. Tap **On** or **Off** to guickly change both the system volume settings.

#### To adjust the speed for scrolling

Pressing and holding NAVIGATION up or down (Up/Down control) scrolls through the items in a list.

- 1. Tap Start > Settings > Personal tab > Buttons > Up/Down Control tab
- 2. Do one of the following:
  - Under **Delay before first repeat**, move the slider to shorten or lengthen the time that elapses before scrolling begins.
  - To change the time it takes to scroll from one item to the next, under Repeat rate, move the slider to adjust the speed.

#### To find the operating system version number

Tap Start > Settings > System tab > About.

The version of the operating system on your device will be listed near the top of the screen.

#### To get detailed device information

• Tap Start > Settings > System tab> About.

The **Version** tab displays important device information, including the type of processor and the amount of memory that is installed.

#### To change the device name

- Tap Start > Settings > System tab > About.
- Tap the Device ID tab.
- Enter a name.

The device name must begin with a letter, consist of letters from A to Z. numbers from 0 to 9, and cannot contain spaces. Use the underscore character to separate words.

#### Why is the device name important?

The device name is used to identify the device in the following situations:

- Synchronizing with a PC
- Connecting to a network
- Restoring information from a backup

#### Note

If you synchronize multiple devices with the same PC, each device must have a unique name.

#### To make the battery last longer

The device battery power lasts based on the battery type and how you use your device. Try the following to help preserve battery life:

- Tap Start > Settings > System tab > Power. On the Advanced tab. you can specify when your device turns off to conserve battery power. For optimum conservation, specify 3 minutes or less.
- · Use the AC adapter to plug your device into external power whenever possible, especially when using a modem or other peripherals.
- · Adjust the backlight settings.

#### To adjust the brightness of the backlight

- 1. Tap Start > Settings > System tab > Backlight > Brightness tab
- 2. Move the sliders up to increase and down to decrease the brightness.

#### To set the backlight to dim after a time delay

- Tap Start > Settings > System tab > Backlight.
- Tap the Battery Power tab or the External Power tab.
- 3. Select the Turn off backlight if device is not used for check box, and specify the time delay.

## 4.2 Adding and Removing Programs

Before you purchase additional programs for your device, you should note the name of your device, the version of Windows Mobile software running on it, and the type of processor. This information will help you select a program that is compatible with your device. For more information, see "To get detailed device information" and "To find the operating system version number" in this chapter.

Programs available for purchase usually include a Setup program (commonly named "setup.exe") that you must first install on your PC. You can then use ActiveSync to add programs to your device, or add a program directly from the Internet.

#### To add programs

- 1. Download the program to your PC (or insert the CD or disk that contains the program into your PC). You may see a single \*.exe file, a \*.zip file, a Setup.exe file, or several versions of files for different device types and processors. Be sure to select a program designed for your device and processor type.
- 2. Read any installation instructions or documentation that comes with the program. Many programs provide special installation instructions.
- 3. Connect your device and PC.
- 4. Double-click the \* exe file

- If the executable file is an installation wizard, follow the instructions on the screen. Once the program has been installed on your PC, the wizard will automatically transfer the program to your device.
- If an installation wizard does not start, you will see an error message stating that the program is valid but that it is designed for a different type of computer. You will need to copy this program to your device. If you cannot find any installation instructions for the program, use ActiveSync to copy the program file to the Program Files folder on your device

#### To remove programs

You can only remove programs that you installed. Programs that come with your device cannot be removed.

- 1. Tap Start > Settings > System tab > Remove Programs.
- 2. In the **Programs in storage memory** list, select the program you want to remove, and tap Remove.
- 3. Tap Yes. If another confirmation message appears, tap Yes again.

## 4.3 Managing Memory

#### To see how much memory is available

Tap Start > Settings > System tab > Memory.

On the Main tab, the amount of memory allocated to file and data storage versus program storage is displayed, as well as the amount of memory in use versus the available memory.

#### To see available storage card memory

You can see how much memory is available on a storage card that is inserted in your device.

- Tap Start > Settings > System tab > Memory.
- 2. Tap the Storage Card tab.

qiT If you have more than one card inserted, tap the list box and then the storage card whose information you want to see.

#### To free up program memory

Try the following to free memory on your device:

- Close programs you are not currently using.
- Move e-mail attachments to a storage card.
- Move files to a storage card. Tap Start > Programs > File **Explorer**. Tap and hold the file, and tap **Cut**. Browse to the storage card folder and tap Edit > Paste.
- Delete unnecessary files. Tap Start > Programs > File Explorer. Tap and hold the file, and tap **Delete**.
- Delete large files. To find your largest files, tap **Start > Programs** > Search. In the Type list, tap Larger than 64 KB, and tap Search.
- In Internet Explorer Mobile, delete temporary Internet files and clear history information. For more information, see "Internet Explorer Mobile" in Chapter 5.
- Remove programs you no longer use.
- · Reset your device.

#### To close a program

In most cases, programs automatically close to free needed memory, however, you can close programs manually, if you prefer.

- 1. Tap Start > Settings > System tab > Memory > Running Programs tab.
- 2. In the Running Programs list, tap the program you want to close, and tap Stop.

Tip In most programs, you can also use the keyboard shortcut CTRL+Q to close the program.

## 4.4 Backing Up Files

You can back up files to your PC using ActiveSync, or copy files to a storage card you insert into your device. Your device has an expansion slot compatible with a range of secure digital (SD) and multimedia (MMC) storage cards.

Using ActiveSync, you can copy or move information from the PC to the device and vice versa. Changes you make to the information on one computer will not affect the information on the other computer. If you want to automatically update information on both your device and PC, synchronize the information instead. For more information about copying and synchronizing files, see ActiveSync Help on your PC.

#### To copy files to a storage card

- 1. Push the storage card into the storage card slot until it clicks into place. The card is secure when it does not protrude from the base
- 2. Tap Start > Programs > File Explorer and navigate to the appropriate folder.
- 3. Tap and hold the file you want to copy, and tap Copy.
- 4. Tap the folder list (labeled My Documents by default) and tap Storage Card.
- Tap Menu > Edit > Paste.

#### To copy a file using ActiveSync

Copying a file results in separate versions of a file on your device and PC. Because the files are not synchronized, changes made to one file will not affect the other

- Connect your device to your PC.
- 2. In ActiveSync. click **Explore**, which opens the Mobile Device folder for your device.
- 3. In the Mobile Device folder, go to the file that you want to copy on your device or PC.
- 4. Do one of the following:
  - To copy the file to your device, right-click the file, and click Copy. Right-click the desired folder under Mobile Device, and click Paste
  - To copy the file to your PC, right-click the file and click Copy. Right-click the desired folder on your PC, and click Paste.

#### To automatically save files on a storage card

In the Word Mobile, Excel Mobile, and Notes programs, you may find it helpful to save all new documents, notes, and workbooks directly on a storage card.

- From the program file list, tap Menu > Options.
- 2. With a storage card inserted in the device, in the **Save to** box. tap the appropriate storage card to automatically save new items on the storage card.
- Tap **OK**.

In the file or note list, a storage card symbol is displayed next to the Note names of files saved on a storage card.

## 4.5 Protecting Your Device

You can prevent unauthorized access to any part of the device by using password protection.

#### To protect your device with a password

You can help keep your data more secure by requiring a password every time the device is turned on.

- Tap Start > Settings > Personal tab > Password.
- 2. Select the **Prompt if device unused for** check box, and in the box to the right, select how long your device must be turned off before a password is required. In the **Password type** box, select the type of password you would like to use. Enter the password and, if necessary, confirm the password. If your device is configured to connect to a network, use a strong
  - password to help protect network security.
- 3. On the **Hint** tab, enter a phrase that will help you remember your password, but doesn't allow others to guess your password. The hint will be displayed after the wrong password is entered four times.
- 4. Tap **OK**. The next time the device is turned on, you will be prompted to enter your password.

#### **Notes** Each time a wrong password is entered, the time the device takes to respond will get longer and longer until the device appears to be not responding.

If you forget your password, you must follow the instructions in your owner's manual to clear memory before you can access your device.

#### To change your password

- 1. Tap Start > Settings > Personal tab > Password. You will be prompted to enter your current password.
- In the Password box, enter your new password.
- 3. On the **Hint** tab, enter a phrase that will help you remember your new password, but doesn't allow others to guess your password. The hint will be displayed after the wrong password is entered four times
- 4. Tan OK

### To display owner information on the Today screen

Having your contact information displayed on the Today screen on startup allows for easy identification of the device in case it is lost.

- 1. Tap Start > Settings > Personal tab > Owner Information.
- 2. On the **Options** tab, select the **Identification information** check hox
- 3. On the Options tab, select the Notes check box if you want additional text displayed, such as: Reward if found.
- On the Notes tab. enter the additional text.
- To display owner information on the Today screen, tap Start > Settings Tip > Personal tab > Today. On the Items tab, select the Owner Info check box

## 4.6 Resetting Your Pocket PC

Occasionally you may need to reset your Pocket PC. A normal (or soft) reset of your device clears all active program memory and shuts down all active programs. This can be useful when the device is running slower than normal, or a program is not performing properly. A soft reset is also necessary after the installation of some programs. If a soft reset is performed when programs are running, unsaved work will be lost

You can also perform a hard reset (also known as a full reset). A hard reset should be performed only if a normal reset does not solve a system problem. After a hard reset, the device is restored to its default settings—the way it was when you first purchased it and turned it on. Any programs you installed, data you entered, and settings you customized on the device will be lost. Only Windows Mobile software and other pre-installed programs will remain.

#### To perform a soft reset

 Use the stylus to lightly press and hold the RESET button on the bottom of your device.

The device restarts and displays the Today screen.

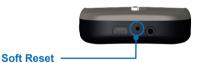

#### To perform a hard reset

 Press and hold both SOFT KEYS. Keep these keys pressed. and at the same time, use the stylus to lightly press and hold the RESET button on the bottom side of your device.

Warning: Always turn off your device before performing a soft reset or installing/replacing the battery.

# Chapter 5

**Getting Connected** 

- 5.1 Using Comm Manager
- 5.2 Using Wi-Fi Connection
- **5.3 Connecting to the Internet** 
  - 5.4 Internet Explorer Mobile
    - 5.5 Using Bluetooth
- 5.6 Using Terminal Services Client

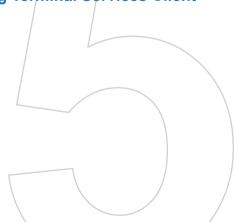

## 5.1 Using Comm Manager

Comm Manager acts like a central switcher that lets you easily enable or disable the following features:

- Enable or disable Wi-Fi
- Enable or disable Bluetooth
- Turn ActiveSvnc on or off

Simply tap the corresponding buttons to enable or disable. When a feature is enabled, its button becomes cvan in color. The button appears gray when the corresponding feature is disabled.

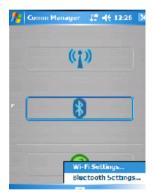

#### Comm Manager

To customize settings, click Menu then choose which features you want to configure. See the corresponding sections for details on how to configure settings.

## 5.2 Using Wi-Fi Connection

To run Wireless LAN on your device, you need access to broadband Internet, and the necessary access point or router that emits WLAN signals. If you do not have access to broadband Internet, consult your ISP before you try to run this utility. However, the availability and range of your device's WLAN signal depends on the number, infrastructure, and other objects through which the signal passes.

## Check for a Wireless LAN signal

Before you start a Wi-Fi connection, verify that your device has access to a Wireless LAN channel signal. You can check the current wireless connection status from the following two screens of your device.

- · Today screen. If your device detects a WLAN network connection, the WLAN connection icon appears at the top of the Today screen and a "W" icon appears at the bottom-right corner of the screen.
- WLAN Power Status screen. The current connection status and power save mode for your Wireless connection.

Note WLAN (Wi-Fi) is the default wireless channel setting for your device.

#### To connect to a Wi-Fi network

- 1. Tap on to open Comm Manager.
- 2. Tap the first button to turn on Wi-Fi connection.

The WLAN icon is then displayed on Today screen to indicate that Wi-Fi connection is active now

## 5.3 Connecting to the Internet

Your device is equipped with powerful networking functions that enable you to connect to the Internet through a wireless network or a Bluetooth modem. You can set up connections to the Internet or to a corporate network to browse the Internet, and exchange e-mail or instant messages.

#### To connect to a private network

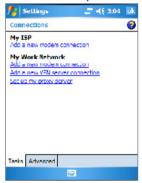

#### Connection Setting

- 1. Obtain the following information from your network administrator:
  - Server phone number
  - User name
  - Password
  - Domain (If provided by an ISP or a network administrator)
- Tap Start > Settings > Connections tab > Connections.
- 3. In My Work Network, follow the instructions for each type of connection
- 4. Complete the connection wizard and tap Finish.

Note To start browsing the private network, tap Start > Programs > Internet Explorer.

#### To reset or modify the network card settings on your device

- 1. Tap Start > Settings > Connections tab > Network Cards
- 2. In the My network card connects to list, select the appropriate item:
  - If you want to connect to the Internet using your ISP, select The Internet
  - If you want to connect to a private network, select Work.
- 3. In Tap an adapter to modify settings, tap the appropriate adapter.
  - The fields on the IP Address tab are populated automatically.
- 4. Configure the TCP/IP settings, if required. If your ISP or private network does not use dynamically-assigned IP addresses, tap Use specific IP address and enter the requested information. Contact your ISP or network administrator to obtain the IP address, subnet mask, and/or default gateway (if required).
- 5. Configure the DNS and WINS settings, if required. If your ISP or private network does not use dynamically-assigned IP addresses, enter the requested information on the Name Servers tab. Servers that require an assigned IP address may also require a way to map computer names to IP addresses. DNS and WINS are the resolution options supported on your device.

## 5.4 Internet Explorer Mobile

Internet Explorer Mobile is a full-featured Internet browser, optimized for use on your mobile device.

#### To start Internet Explorer Mobile

• Tap Start > Internet Explorer.

#### To choose a Home page

- 1. In Internet Explorer Mobile, tap Menu > Tools > Options > General tab
- 2. Do one of the following:
  - To use the displayed page as your Home page, tap **Use** Current
  - To use the default Home page, tap Use Default.

To go to your Home page, tap Menu > Home. qiT

#### To transfer favorites from your PC

You can transfer the favorites you have stored on your PC to your device by synchronizing the Internet Explorer favorites on your PC with your device.

- 1. In ActiveSync on your PC, on the Tools menu, click **Options**, and select Favorites.
- 2. In Internet Explorer on your PC, save or move favorite links to the Mobile Favorites subfolder in the Favorites list.
- 3. Connect your mobile device to your PC. If synchronization does not start automatically, click Sync.

#### To add a favorite

- 1. In Internet Explorer Mobile, go to the page you want to add.
- Tap and hold the page, and tap Add to Favorites.
- 3. Confirm or change the name, and select a folder for storing the favorite.

#### To delete a favorite or folder

- In Internet Explorer Mobile, tap Menu > Favorites > Add/Delete tab.
- 2. Select the item you want to delete, and tap **Delete**.

#### To change how Web pages fill the screen

- 1. In Internet Explorer Mobile, tap Menu > View.
- 2. Tap one of the following:
  - One Column. Arranges the content into one column that is as wide as the screen. This means that you will rarely have to scroll horizontally.
  - Default. Maintains a layout similar to what you see on a desktop computer, but it makes items smaller and arranges the content so that you can see most of it without having to scroll horizontally.
  - **Desktop**. Keeps the same layout and size as on a desktop computer, which will require both horizontal and vertical scrollina.

#### To change the size of text on Web pages

 In Internet Explorer Mobile, tap Menu > Zoom, and tap the size you want.

#### To show or hide pictures on Web pages

In Internet Explorer Mobile, tap Menu > View > Show Pictures. A check mark next to **Show Pictures** indicates that pictures will be displayed on Web pages.

#### To clear the History list

- 1. In Internet Explorer Mobile, tap Menu > Tools > Options > Memory tab.
- Tap Clear History.

### To save a picture from a Web page

- 1. In Internet Explorer Mobile, tap and hold the picture, and tap Save Image.
- 2. Do one of the following:
  - To save the picture in My Pictures on your device, tap Yes.
  - To save the picture in another location, such as a storage card, tap Save As.

#### To change cookies and security settings

Internet Explorer Mobile supports the protocols used by Secure Sockets Laver (SSL), A connection that uses SSL helps you to send personal information more safely.

Cookies are small files containing information about your identity and preferences so that a page can tailor information to your needs. The page sends the file, and it is stored on your mobile device.

- 1. In Internet Explorer Mobile, tap Menu > Tools > Options > Security tab.
- 2. Select the check boxes for the options you want, and click **OK**.

To prevent Internet Explorer Mobile from accepting any cookies, clear Tip the Allow cookies check box

#### To delete temporary Internet files

Some Web content is stored as you view it to speed up the display of pages you frequently visit or have already seen. You may want to delete these files to free storage space.

- 1. In Internet Explorer Mobile, tap Menu > Tools > Options > Memory tab.
- Tap Delete Files.

All pages stored on your device, including offline favorites content, will be deleted.

## 5.5 Using Bluetooth

Bluetooth is a short-range wireless communications technology. Devices with Bluetooth capabilities can exchange information over a distance of about 10 meters without requiring a physical connection. You can even beam information to a device in a different room, as long as it is within range.

The software included with your device allows you to use Bluetooth in the following ways:

- Beam information, such as files, appointments, tasks, and contact cards, between devices that have Bluetooth capabilities.
- Create a dial-up modem connection between your device and a Bluetooth-enabled phone, and then beam information using the Bluetooth phone as a modem.

#### To turn on or off Bluetooth on your device

- 1. On your device, tap Start > Settings > Connections tab > Bluetooth
- 2. Select the Turn on Bluetooth and Make this device discoverable to other devices check hoxes.
- 3. Tap **OK**.

Note To add an extra layer of security while beaming information with other devices, or to set up Bluetooth synchronization, tap Start > Settings > System tab > Bluetooth Setting.

#### Bluetooth modes

Bluetooth on your device operates in three different modes:

- On. Bluetooth is turned on and you can use Bluetooth features.
- Off. Bluetooth is turned off. In this mode, you can neither send nor receive information using Bluetooth. You might want to turn the radio off at times in order to conserve battery power, or in

- situations where radio use is prohibited, such as onboard an aircraft and in hospitals.
- Discoverable. Bluetooth is turned on, and all other Bluetoothenabled devices within a range of 10 meters can detect your device

Note By default, Bluetooth is turned off. If you turn it on, and then turn off your device. Bluetooth also turns off. When you turn on your device again, Bluetooth automatically turns on.

#### To make your device discoverable

- 1. On your device, tap Start > Settings > Connections tab > Bluetooth
- 2 Select the Turn on Bluetooth and Make this device. discoverable to other devices check boxes
- 3. Tap **OK**.

Note Selecting the Make this device discoverable to other devices check hox also turns on Bluetooth

## Bluetooth partnerships

A Bluetooth partnership is a relationship that you create between your device and another Bluetooth-enabled device in order to exchange information in a secure manner. Creating a partnership between two devices involves entering the same personal identification number (PIN) on both devices. Creating a partnership between two devices is a one-time process. Once a partnership is created, the devices can recognize the partnership and exchange information without entering a PIN again. Make sure the two devices are within a range of 10 meters from one another, and Bluetooth is turned on and in discoverable mode.

#### To create a Bluetooth partnership

- 1. On your device, tap Start > Settings > Connections tab > Bluetooth
- 2. On the Devices tab, tap New Partnership.

Your device searches for other Bluetooth devices and displays them in the box

- 3. Tap the desired device name in the box.
- 4. Tap Next.
- 5. Enter a passkey to establish a secure connection. The passkey must be between 1 and 16 characters.
- 6. Tap Next.
- 7. Enter the same passkey that is entered on the other device. You can, however, edit and enter a new name for the other device
- 8. Tap Finish.

#### To accept a Bluetooth partnership

- 1. Ensure that Bluetooth is turned on and in discoverable mode.
- 2. Tap **OK** when prompted to establish a partnership with the other device
- 3. Enter a passkey (the same passkey that is entered on the device requesting the partnership) to establish a secure connection.

The passkey must be between 1 and 16 characters.

- 4. Tap Next.
- Tap Finish.

You can now exchange information with the other device.

#### To rename a Bluetooth partnership

- 1. Tap Start > Settings > Connections tab > Bluetooth.
- 2. Tap and hold the partnership on the **Devices** tab.
- 3. On the shortcut menu, tap Edit.
- 4. Enter a new name for the partnership.
- Tap Save.

#### To delete a Bluetooth partnership

- 1. Tap Start > Settings > Connections tab > Bluetooth.
- 2. Tap and hold the partnership on the **Devices** tab.
- 3. Tap **Delete** from the shortcut menu.

## Beam information using Bluetooth

#### To beam information from your device

- 1. On the device, tap and hold an item to beam. The item can be an appointment in your calendar, a task, a contact card or a file
- Tap Beam [type of item].
- 3. Tap the device name to which you want to send the beam.

The item is beamed to the device you selected.

#### Note

If the device you want to beam to does not appear in the box, make sure that it is turned on, discoverable, and within close range (10 meters) of vour device.

#### Use a Bluetooth device as a modem

You can use a phone that has Bluetooth capabilities as a modem for vour device.

To do so, create a Bluetooth modem connection on your device and then send information to another device by using Bluetooth. The device relays the information over the network and then sends back to your device any information that you had requested over the connection.

Once you create a modern connection to the Bluetooth phone, you can reuse it whenever you want to use the phone as a modem. Make sure that your device and the destination device are turned on, Bluetooth is turned on, and that the devices are within close range.

#### To configure and use a Bluetooth device as a modem

- 1. On your device, tap Start > Settings > Connections tab > Connections
- 2. Tap Add a new modem connection.
- Enter a name for the connection
- 4. In the Select a modem list, tap Bluetooth.
- 5. Tap Next.
- 6. If the device appears in the My Connections list, skip to step 11.
- 7. If the device does not appear in the My Connections list, tap New, and follow the remaining steps.
- 8. Select the device name from the list and tap Next.
- 9. Enter a passkey and tap Next.
- 10. Enter the same passkey on the device and tap Finish.
- 11. In the My Connections list, tap the device and tap Next.
- 12. Enter the phone number to dial for this connection and tap Next.
- 13. Enter the required logon information for this connection and tap Finish

You can start using this service for the program that uses the Bluetooth connection, such as Inbox on your device, to send and receive e-mail, or Internet Explorer to browse the Web.

## 5.6 Using Terminal Services Client

The Terminal Services Client allows you to log on to a PC running Terminal Services or Remote Desktop, and use all the resources available on that PC. For example, instead of running Word Mobile on your device, you can run the PC version of Word and access the .doc files available on that PC

#### Connect to a Terminal Server

- 1. On your device, tap Start > Programs > Terminal Services Client
- 2 Enter the server name
- 3. You can also select a server name in **Recent servers** if you have recently connected to a server.
- 4. Select the Limit size of server desktop to fit on this screen check box if you want to use programs that have been specifically sized for use with your device.
- 5. Tap Connect.

## **Navigate within Terminal Services Client**

When connected to a remote server, you may notice that your device screen is displaying more than one horizontal and vertical scroll bar. Use these scroll bars to either scroll the contents on the PC. or to scroll the PC display through the Terminal Services Client window.

To make sure you are scrolling the PC display through Terminal Services Client, use the five directional buttons at the bottom of the Terminal Services Client window. To better fit information on your device screen, select the Limit size of server desktop to fit on this screen check box. For best results, the programs on your PC should be maximized.

## Disconnect without ending a session

- 1. From the Terminal Services Client screen on your device, tap Start > Shutdown
- Tap Disconnect.

#### Notes Do not use the Start menu on your device.

If a network administrator has configured Terminal Services Client on your device to reconnect to disconnected sessions, and you previously disconnected from a Terminal Server without ending the session, the Terminal Services Client reconnects to that session

## Disconnect after ending a session

- 1. From the Terminal Services Client screen on your device, tap Start > Shutdown
- Tap Log Off.

# Chapter 6

Exchanging Messages and Using Outlook

6.1 E-mail and Text Messages6.2 Pocket MSN Messenger6.3 Calendar

6.4 Contacts

6.5 Tasks

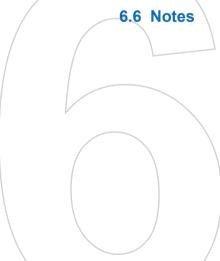

## 6.1 E-mail and Text Messages

Messaging is where all of your e-mail accounts and your text message account are located. You can send and receive Outlook e-mail. Internet e-mail through an Internet service provider (ISP), and text messages. You can also access e-mail from work using a VPN connection. For more information about e-mail and text messages, see Help on the device

#### To set up an e-mail account

You need to set up an e-mail account that you have with an Internet service provider (ISP) or an account that you access using a VPN server connection (typically a work account) before you can send and receive mail

- Tap Start > Messaging.
- 2. Tap Menu > Tools > New Account.
- Enter your e-mail address, and tap Next. Auto configuration attempts to download necessary e-mail server settings so that you do not need to enter them manually.
- Once Auto configuration has finished, tap Next.
- 5. Enter your name (the name you want displayed when you send e-mail), user name, and password; tap Next. Select the Save Password check box if you want to save your password so that you do not need to enter it again.

If Auto configuration was successful, the Your name and User name fields automatically get populated. Tap Next, and then Finish to complete setting up your account, or tap Options to access additional settings. For example:

- Change the time intervals for downloading new messages.
- Limit the amount of messages that are downloaded and authentication method for outgoing mails.
- Download attachments or parts of messages.

If **Auto configuration** is unsuccessful or you have an account you access using a VPN server connection, contact your ISP or network administrator for the following information and enter it manually:

| Setting          | Description                                                     |
|------------------|-----------------------------------------------------------------|
| User name        | Enter the user name assigned to you by your ISP or network      |
|                  | administrator. This is often the first part of your e-mail      |
|                  | address, which appears before the at sign (@).                  |
| Password         | Choose a strong password. You have the option to save           |
|                  | your password so you do not need to enter it each time you      |
|                  | connect to your e-mail server.                                  |
| Domain           | Not required for an account with an ISP. May be required for    |
|                  | a work account.                                                 |
| Account type     | Select POP3 or IMAP4.                                           |
| Account name     | Enter a unique name for the account, such as Work or            |
|                  | Home. This name cannot be changed later.                        |
| Incoming mail    | Enter the name of your e-mail server (POP3 or IMAP4).           |
| server           |                                                                 |
| Outgoing mail    | Enter the name of your outgoing e-mail server (SMTP).           |
| server           |                                                                 |
| Require SSL      | Select this to ensure that you always send e-mail from this     |
| connection       | account using an SSL connection. This enables you to send       |
|                  | personal information more securely. Note that if you select     |
|                  | this and your ISP does not support an SSL connection, you       |
|                  | will not be able to send e-mail.                                |
| Outgoing         | Select this if your outgoing e-mail server (SMTP) requires      |
| mail requires    | authentication. Your user name and password from above          |
| authentication   | will be used.                                                   |
| Use separate     | Select this if your outgoing e-mail server requires a different |
| settings         | user name and password than the ones you entered before.        |
| Outgoing         |                                                                 |
| server settings: |                                                                 |
| User name        | Enter your user name for the outgoing e-mail server.            |
| Password         | Enter your password for the outgoing e-mail server.             |
| Domain           | Enter the domain of the outgoing e-mail server.                 |
| Require SSL for  | , ,                                                             |
| outgoing mail    | account using an SSL connection. This enables you to send       |
|                  | personal information more securely. Note that if you select     |
|                  | this and your ISP does not support an SSL connection, you       |
|                  | will not be able to send e-mail.                                |

Tip You can set up several e-mail accounts in addition to your Outlook Email account.

#### To compose and send a message

- 1. In the message list, tap **Menu** > **Switch Accounts** and select an account
- Tap New.
- 3. Enter the e-mail address or text message address of one or more recipients, separating them with a semicolon. To access addresses and phone numbers from Contacts, tap To.
- 4. Enter your message. To guickly add common messages, tap Menu > My Text and tap a desired message.
- 5. To check the spelling, tap Menu > Spell Check.
- 6. Tap Send.

#### To enter symbols, tap **Shift** using the on-screen keyboard. Tips

To set the priority, tap Menu > Message Options.

If you are working offline, e-mail messages are moved to the Outbox folder and will be sent the next time you connect.

If you are sending a text message and want to know if it was received, before sending the message, tap Menu > Tools > Options. Tap Text Messages and select the Request delivery notification check box.

#### To reply to or forward a message

- 1. Open the message and tap Reply, or Menu > Reply All, or Menu > Forward
- 2. Enter your response. To guickly add common messages, tap Menu > Mv Text and tap a desired message.
- 3. To check the spelling, tap Menu > Spell Check.
- 4. Tap Send.

#### Tips To see more header information, scroll up.

To always include the original message, from the list view, tap **Menu** > Tools > Options > Message tab, and select the When replying to e-mail, include body check box.

In the Outlook E-mail account, you will send less data if you do not edit the original message. This may reduce data transfer costs based on vour rate plan.

#### To add an attachment to a message

- 1. In an open message, tap Menu > Insert and tap the item you want to attach: Picture. Voice Note. or File.
- 2. Select the file you want to attach, or record a voice note.

#### To receive attachments

An attachment sent with an e-mail message or downloaded from the server appears below the subject of the message. Tapping the attachment opens the attachment if it has been fully downloaded, or marks it for download the next time you send and receive e-mail. You can also download attachments automatically with your messages if you have an Outlook E-mail or IMAP4 E-mail account.

If you have an Outlook E-mail account, do the following:

- 1. Tap Start > ActiveSync.
- Tap Menu > Options.
- 3. Tap E-mail > Settings, and then select Include File **Attachments**

If you have an IMAP4 E-mail account with an Internet service provider (ISP) or an account that you access using a VPN server connection (typically a work account), do the following:

- 1. Tap Start > Messaging.
- 2. Tap Menu > Tools > Options.
- 3. Tap the name of the IMAP4 account.
- 4. Tap Next until you reach Server information, and tap Options.
- 5. Tap Next twice, and select Get full copy of messages and When getting full copy, get attachments.
- Tip To store attachments on a storage card rather than on the device, tap Menu > Tools > Options > Storage tab, and select the Store attachments on a storage card check box.

## Downloading messages

The manner in which you download messages depends the type of account you have:

- To send and receive e-mail for an Outlook E-mail account, begin synchronization through ActiveSync. For more information. see "Synchronizing Outlook information" in Chapter 3.
- To send and receive e-mail messages for an e-mail account that you have with an Internet Service Provider (ISP) or that you access using a VPN server connection (typically a work account). download messages through a remote e-mail server. For more information, see "To download messages from the server" later in this chapter.

#### To download messages from the server

To send and receive e-mail messages for an e-mail account that you have with an Internet Service Provider (ISP) or that you access using a VPN server connection (typically a work account), you first need to connect to the Internet or your corporate network, depending on the account

- 1. Tap Menu > Switch Accounts and tap the account you want to use.
- 2. Tap Menu > Send/Receive. The messages on your device and e-mail server are synchronized; new messages are downloaded to the device Inbox folder, messages in the device Outbox folder are sent, and messages that have been deleted from the server are removed from the device Inbox folder.

#### Tips If you want to read the entire message, tap Menu > Download Message while in the message window. If you are in the message list. tap and hold the message, and tap Menu > Download Message. The message will download the next time you send and receive e-mail. This will also download message attachments if you selected those options when you set up the e-mail account.

## Managing folders

Each Messaging account has its own folder hierarchy with five default Messaging folders: Inbox, Outbox, Deleted Items, Drafts, and Sent Items. The messages you receive and send through the account are stored in these folders. You can also create additional folders within each hierarchy. The Deleted Items folder contains messages that have been deleted on the device. The behavior of the Deleted Items and Sent Items folders depends on the Messaging options you have chosen

If you use an Outlook E-mail account, e-mail messages in the Inbox folder in Outlook will be synchronized automatically with your device. You can select to synchronize additional folders by designating them for synchronization. The folders you create and the messages you move will then be mirrored on the e-mail server. For example, if you move two messages from the Inbox folder to a folder named Family, and you have designated Family for synchronization, the server creates a copy of the Family folder and copies the messages to that folder. You can then read the messages while you are away from your PC

If you use a text message account, messages are stored in the Inbox folder

If you use a POP3 account and you move e-mail messages to a folder you created, the link is broken between the messages on the device and their copies on the e-mail server. The next time you connect, the e-mail server will detect that the messages are missing from the Inbox folder on the device and will delete them from the e-mail server. This prevents having duplicate copies of a message, but it also means that you will no longer have access to messages that you move to folders created from anywhere except the device.

If you use an IMAP4 account, the folders you create and the e-mail messages you move are mirrored on the e-mail server. Therefore. messages are available to you anytime you connect to your e-mail server, whether it is from your device or PC. This synchronization of folders occurs whenever you connect to your e-mail server, create new folders, or rename/delete folders when connected. You can also set different download options for each folder.

## 6.2 Pocket MSN

MSN Messenger delivers the features of MSN Messenger to your mobile device. With Pocket MSN Messenger you can do the following:

- Send and receive instant messages.
- See which contacts are online or offline.
- Subscribe to status updates for selected contacts so you know when they come online.
- Block contacts from seeing your status or sending you messages. Before you can use MSN Messenger, your device must be connected to the Internet. For information about setting up an Internet connection. see "Connecting to the Internet" in Chapter 5, "Getting Connected."

Note You must have either a Microsoft .NET Passport or Hotmail account to use MSN Messenger. If you have a Hotmail.com or MSN.com e-mail address, you already have a Passport. To get a Passport account, go to http://www.passport.com. To get a Hotmail account, go to http://www. hotmail.com.

#### To start MSN Messenger

- Tap Start > Programs > Pocket MSN.
- Tap Messenger.

#### To sign in or out

- To sign in, tap anywhere on the MSN Messenger screen. Enter the e-mail address and password for your Passport or Hotmail account, and tap Sign In. Signing in may take several minutes, depending on your connection speed.
- To sign out, tap Menu > Sign Out. Your status changes to Offline.

#### To add or delete contacts.

- To add a contact, tap Menu > Add a Contact, and follow the instructions on the screen
- To delete a contact, tap and hold the contact's name, and tap Delete Contact

#### To send an instant message

- 1. Tap the contact to whom you want to send a message.
- 2. Enter your message in the text entry area at the bottom of the screen, and tap Send.

To guickly add common phrases, tap Menu > My Text and select a Tip phrase in the list.

#### To block or unblock contacts

- To block a contact from seeing your status and sending you messages, tap and hold the contact, and tap Block.
- To unblock a contact, tap and hold the name of the blocked contact, and tap Unblock.

#### To check your own Messenger status

Tap and hold your own name at the top of the page.

Your current status is indicated in the displayed list by a bullet point.

#### To change your display name

- 1. Tap Menu > Options > Messenger tab.
- 2. Enter the name you want to display to others in MSN Messenger.

#### To get more help about MSN Messenger

From within MSN Messenger, tap Start > Help.

## 6.3 Calendar

Use Calendar to schedule appointments, including meetings and other events. Your appointments for the day can be displayed on the Today screen. If you use Outlook on your PC, you can synchronize appointments between your device and PC. You can also set Calendar to remind you of appointments with a sound or flashing light, for example.

You can look at your appointments in several different views (Day, Week, Month, Year, and Agenda). To see detailed appointment information in any view, tap the appointment.

#### To schedule an appointment

- 1. Tap Start > Calendar.
- 2. Tap Menu > New Appointment.
- 3. Enter a name for the appointment, and enter information such as start and end times
- 4. To schedule an all-day event, in the All Day box, tap Yes.
- 5. When finished, tap **OK** to return to the calendar.
- Notes All-day events do not occupy blocks of time in Calendar; instead, they appear in banners at the top of the calendar.
  - To cancel an appointment, tap the appointment and tap Menu > Delete.
- qiT To have the time entered automatically in Day view, tap the time slot for the new appointment, and tap Menu > New Appointment.

#### To send a meeting request

Use Calendar to schedule meetings via e-mail with contacts who use Outlook or Outlook Mobile.

- Tap Start > Calendar.
- 2. Schedule a new appointment, or open an existing one and tap Edit
- Tap Attendees.
- 4. Tap the name of the contact you want to invite.
- 5. To invite each additional attendee, tap Add and tap the name.

- 6. Tap **OK**.
- 7. The meeting request will be sent to the attendees the next time you synchronize your device with your PC.

#### Note

When attendees accept your meeting request, the meeting is automatically added to their schedules. When their response is sent back to you, your calendar is updated as well.

## To set a default reminder for all new appointments

You can have a reminder automatically turned on for all new appointments you schedule.

- 1. Tap Start > Calendar.
- Tap Menu > Options > Appointments tab.
- 3 Select the Set reminders for new items check box.
- 4. Set the time when you want the reminder to alert you.
- 5. Tap **OK** to return to the calendar.

## 6.4 Contacts

Contacts is your address book and information storage for the people and businesses you communicate with. Store phone numbers, e-mail addresses, home addresses, and any other information that relates to a contact, such as a birthday or an anniversary date. You can also add a picture to a contact.

From the contact list, you can guickly communicate with people. Tap a contact in the list for a summary of contact information. If you use Outlook on your PC, you can synchronize contacts between your device and PC

#### To create a contact

- Tap Start > Contacts.
- 2. Tap **New** and enter the contact information.
- When finished, tap OK.

#### **Tips**

If someone who is not in your list of contacts calls you or sends you a message, you can create a contact from Call History, or from the message by tapping Menu > Save to Contacts.

In the list of contact information, you'll see where you can add a picture or assign a ring tone to a contact.

## To change contact information

- Tap Start > Contacts.
- 2. Tap the contact.
- Tap Menu > Edit and enter the changes.
- 4. When finished, tap OK.

## To work with the contact list

There are several ways to use and customize the contact list. Here are a few tips:

- 1. Tap Start > Contacts.
- 2. In the contact list, do any of the following:

- In Name view, you can search for a contact by entering a name or number, or by using the alphabetical index. To switch to Name view, tap Menu > View Bv > Name.
- To see a summary of information about a contact, tap the contact. From there you can also make a call or send a message.
- To see a list of available actions for a contact, tap and hold the contact
- To see a list of contacts employed by a specific company, tap Menu > View By > Company. Then, tap the company name.

#### To find a contact

There are several ways to find a contact when your contact list is long.

- 1. Tap Start > Contacts.
- 2. If you are not in Name view, tap Menu > View By > Name.
- 3. Do one of the following:
  - Begin entering a name or phone number in the provided text box until the contact you want is displayed. To show all contacts again, tap the text box and clear the text, or tap the arrow to the right of the text box.
  - Use the alphabetical index displayed at the top of the contact list.
  - Filter the list by categories. In the contact list, tap Menu > **Filter**. Then tap a category you have assigned to a contact. To show all contacts again, select All Contacts.

## 6.5 Tasks

Use Tasks to keep track of things you need to do. A task can occur once or repeatedly (recurring). You can set reminders for your tasks and you can organize them using categories.

Your tasks are displayed in a task list. Overdue tasks are displayed in red

#### To create a task

- Tap Start > Programs > Tasks.
- 2. Tap New, enter a subject for the task, and fill in information such as start and due dates, priority, and so on.
- 3. When finished, tap OK.

Tip

You can easily create a short, to-do-type task. Simply tap the Tap here to add a new task box, enter a subject, and press ENTER. If the task entry box is not available, tap Menu > Options and select the Show Tasks entry bar check box.

#### To change the priority of a task

Before you can sort tasks by priority, you need to specify a priority level for each task

- Tap Start > Programs > Tasks.
- Tap the task you want to change the priority for.
- 3. Tap Edit and in the Priority box, tap a priority level.
- 4. Tap **OK** to return to the task list.

Note

All new tasks are assigned a Normal priority by default.

#### To set a default reminder for all new tasks

You can have a reminder automatically turned on for all new tasks you create

- Tap Start > Programs > Tasks.
- 2. Tap Menu > Options.
- 3. Select the **Set reminders for new items** check box
- 4. Tap **OK** to return to the task list.

Note The new tasks must have due dates set in order for the reminder to take effect

#### To show start and due dates in the task list

- 1. Tap Start > Programs > Tasks.
- 2. Tap Menu > Options.
- 3. Select the Show start and due dates check box
- Tap OK.

#### To locate a task

When your list of tasks is long, you can display a subset of the tasks or sort the list to quickly find a specific task.

- 1. Tap Start > Programs > Tasks.
- In the task list, do one of the following:
  - Sort the list. Tap **Menu** > **Sort by**, and tap a sort option.
  - Filter the list by category. Tap Menu > Filter, and tap the category you want displayed.

Tip To filter your tasks further, tap Menu > Filter > Active Tasks or Completed Tasks.

## 6.6 Notes

Notes helps you to quickly capture thoughts, questions, reminders. to-do lists, and meeting notes. You can create handwritten and typed notes, record voice notes, convert handwritten notes to text for easy readability, and send notes to others.

## **Entering information in Notes**

There are several ways to enter information in a note. You can enter typed text by using the on-screen keyboard or handwriting recognition software. You can also use the stylus to write or draw directly on the screen. On devices that support recording, you can create a standalone recording or embed a recording in a note.

#### To set the default input mode for Notes

If you frequently add drawings to your notes, you may find it helpful to set Writing as the default input mode. If you prefer typed text, select Typing.

- 1. Tap Start > Programs > Notes.
- In the note list, tap Menu > Options.
- 3. In the **Default mode** box, tap one of the following:
  - Writing if you want to draw or enter handwritten text in a note.
  - **Typing** if you want to create a typed note.
- 4. Tap **OK**.

#### To create a note

- Tap Start > Programs > Notes.
- 2. In the note list, tap New.
- 3. Tap the **Input Selector** arrow next to the Input Method icon on the menu bar, tap the input method you want, and enter your text.
- 4. If the Input Selector arrow is not displayed, tap the Input Method icon.
- When finished, tap OK to return to the note list.

#### To record a note

You can create a stand-alone recording (voice note) or you can add a recording to a note.

- Tap Start > Programs > Notes.
- Do one of the following:
  - To create a stand-alone recording, record from the note list.
  - To add a recording to a note, create or open a note.
- 3. If you do not see the **Recording** toolbar, tap **Menu** > **View** Recording Toolbar.
- 4. Tap to begin recording.
- 5. Hold your device's microphone near your mouth or other source of sound
- 6. Tap when finished recording.
- 7. When finished, tap **OK** to return to the note list. If you are recording in an open note, an icon will appear in the note
  - If you are creating a stand-alone recording, an icon will appear in the note list
- Note To play a recording, tap the **Recording** icon in the open note or tap the recording in the note list.
- Tip To quickly create a recording, press the RECORD hardware button. When you hear the beep, begin your recording. Release the button when you are finished.

# Chapter 7

**Experiencing Multimedia** 

7.1 Using Pictures & Videos7.2 Using Windows Media Player

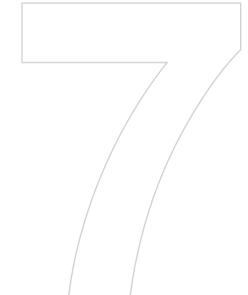

# 7.1 Using Pictures & Videos

The Pictures and Videos program collects, organizes, and sorts images and video clips in the following formats on your device.

| File Type | File Extensions |
|-----------|-----------------|
| Image     | .bmp            |
|           | .jpg            |
| Video     | .wmv            |
|           |                 |

You can view the pictures as a slide show, bean them, send them via e-mail, edit them, or set them as the background on the Today screen.

#### To copy a picture or video clip to your device

You can copy pictures from your PC and view them on your device.

• Copy the pictures from your PC or a storage card to the My Pictures folder on your device.

For more information about copying files from your PC to your device, see ActiveSvnc Help on your PC.

#### Note

You can also copy pictures from your PC to your device using a memory card. Insert the memory card into the memory card slot on your device. and then copy the pictures from your PC to the folder you created on the memory card.

#### To view pictures

- 1. Tap Start > Programs > Pictures & Videos. The images in the My Pictures folder appear as thumbnails by default
- Select a picture and tap View. If you cannot find a picture in the default My Pictures folder, go to another folder by tapping the Down arrow.

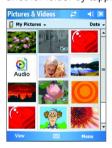

Pictures and Videos

#### To play videos with audio

- 1. Tap Start > Programs > Pictures & Videos. The videos in the My Pictures folder appear as thumbnails by default, while the audio files appear with a [6] icon.
- 2. Select a video and tap the thumbnail to play it with the built-in Windows Media Player.

#### To view slideshows

You can view your pictures as a slide show on your device. Pictures are shown in full-screen view with 5-second intervals between slides.

- Tap Start > Programs > Pictures & Videos.
- 2. Tap Menu > Plav Slide Show.

Note You can specify how pictures are scaled to optimize their display in a slide show. Tap Menu > Options and on the Slide Show tab. tap Portrait Pictures or Landscape Pictures.

Tap anywhere on the screen to display the Slide Show toolbar, which you can use to stop or pause the slide show, rotate the view, and more. Press NAVIGATION right or left to move forward or backward through the slides

#### To sort pictures and video clips

If you store a large number of pictures or video clips on your device, vou may find it helpful to sort them to quickly find a specific picture or clip. You can sort by name, date, and size.

- 1. Tap Start > Programs > Pictures & Videos.
- 2. Tap the sort list (labeled Date by default), and select the item you want to sort by.

#### To delete a picture or video clip

Do any of the following to remove a picture or a video clip:

- Select a picture or video clip on the Pictures & Videos screen, and tap Menu > Delete. Tap OK to confirm the deletion.
- · Tap and hold the thumbnail of the picture you want to delete, and tap Delete.

#### To edit a picture or video clip

You can rotate, crop, and adjust the brightness and color contrast of your pictures.

- Tap Start > Programs > Pictures & Videos.
- Tap the picture you want to edit.
- Tap Menu > Edit, and do any of the following:
  - To rotate a picture 90 degrees, tap Rotate.
  - To crop a picture, tap **Menu** > **Crop**. Then, tap and drag to select the area to crop. Tap outside the box to stop cropping.
  - To adjust the brightness and contrast levels of a picture, tap Menu > Auto Correct

To undo an edit, tap **Menu** > **Undo**. To cancel all unsaved edits you Note made to the picture, tap Revert to Saved.

## To set a picture as the Today screen background

You can use a picture as the background on the Today screen.

- 1. Tap Start > Programs > Pictures & Videos.
- Select the picture you want to set as the background.
- 3. Tap Menu > Set as Today Background.
- 4. In Transparency level, select a higher percentage for a more transparent picture, or a lower percentage for a more opaque picture.
- Tap **OK**.

## To send pictures and video clips via e-mail

You can send pictures and video clips to other devices via e-mail.

- 1. First, set up Messaging to send and receive messages.
- 2. From the program, select the item you want to send.
- Tap Menu > Send. A new message is created with the item attached.
- 4. Enter the recipient name and subject, and tap Send. The message will be sent the next time you synchronize your device

Note Pictures and video clips are saved automatically before they are sent.

#### To beam a picture

You can beam a picture to your friends or a family member using Infrared

- Tap Start > Programs > Pictures & Videos.
- 2. Select the picture you want to beam.
- 3. Tap Menu > Beam.
- 4. Select a device to beam the picture.
- Tap **OK**.

## To assign pictures to contacts

You can assign a picture to a contact so that you can easily identify the contact at any point of time.

- 1. Tap Start > Programs > Pictures & Videos.
- 2. Select the picture you want to assign to a contact.
- 3. Tap Menu > Save to Contact.
- 4. Tap the contact, or navigate and tap **Select** to choose the contact from your Contacts list.

#### To use advance options

- Tap Start > Programs > Pictures & Videos.
- 2. Select the picture for which you want to configure further settings.
- Tap Menu > Options.

The Options screen is displayed.

The Options screen allows you to do the following:

- Resize a picture so that you can send it faster to someone using your e-mails.
- Configure the view settings during slide shows and activate screensaver options.
- Set the direction you want to rotate a picture 90 degrees.

# 7.2 Using Windows Media Player

You can use Microsoft Windows Media Player 10 Mobile for Pocket PC to play digital audio and video files that are stored on your device or on a network, such as on a Web site.

Using Windows Media Player, you can play both audio and video files. These are the following file formats that are supported by this version of Windows Media Player.

| File Formats Supported                   | File Extensions      |
|------------------------------------------|----------------------|
| • Windows Media Video                    | .wmv                 |
| Audio • Windows Media Audio • MP3 • MIDI | .wma<br>.mp3<br>.wav |

## About the controls

The following are available controls on the Windows Media Player.

| This control | Does this                                                           | This control | Does this                                                        |
|--------------|---------------------------------------------------------------------|--------------|------------------------------------------------------------------|
| •            | Plays a file.                                                       | •            | Increases the volume level.                                      |
| •            | Pauses a file.                                                      | Θ            | Decreases the volume level.                                      |
| (1)          | Skips to the beginning of the current file or to the previous file. | 40           | Turns the sound on or off.                                       |
| •            | Skips to the next file.                                             | <b>(2)</b>   | Displays a video<br>by using the entire<br>screen (full screen). |
|              | Adjusts the playback progress of a selected file.                   | <b>®</b>     | Displays a Web site where you can find music and videos to play. |

Note If your device hardware supports it, you can rewind and fast-forward files by pressing and holding the Left/Right controls.

#### About the screens and menus

Windows Media Player has three primary screens:

**Playback screen.** The default screen that displays the playback controls (such as Play, Pause, Next, Previous, and Volume), the album art window, and the video window. You can change the appearance of this screen by choosing a different skin.

Now Playing screen. The screen that displays the Now Playing playlist. This special playlist indicates the currently playing file and any files that are "queued up" to play next.

**Library screen.** The screen that lets you quickly find your audio files. video files, and playlists. It contains categories such as My Music, My Video. My TV. and My Playlists.

At the bottom of each screen is a menu called **Menu**. The commands on this menu change depending upon which screen you are viewing.

## Playback screen menu

When you are viewing the Playback screen, the following commands appear on Menu.

| This control   | Does this                                                                                                   |  |
|----------------|----------------------------------------------------------------------------------------------------|--|
| Play/Pause     | Starts or pauses playback.                                                                                  |  |
| Shuffle/Repeat | Plays the items in the Now Playing playlist repeatedly or randomly.                                         |  |
| Stop           | Stops playback.                                                                                             |  |
| Full Screen    | When a video is playing, displays it by using the entire screen.                                            |  |
| Library        | Displays the Library screen so you can choose a file to play.                                               |  |
| Options        | Lets you adjust various Windows Media Player options, including network, skin, and hardware button options. |  |
| Properties     | Displays information about the currently playing file.                                                      |  |
| About          | Displays information about Windows Media Player, such as the version number.                                |  |

## Now Playing screen menu

When you are viewing the Now Playing screen, the following commands appear on Menu.

| This control         | Does this                                                                                                    |
|----------------------|----------------------------------------------------------------------------------------------------|
| Library              | Displays the Library screen so you can choose a file to play.                                                                         |
| Move Up              | Moves the selected item up in the playlist order.                                                                                     |
| Move Down            | Moves the selected item down in the playlist order.                                                                                   |
| Remove from Playlist | Deletes the selected item from the playlist.                                                                                          |
| Clear Now Playing    | Deletes all items from the Now Playing playlist.                                                                                      |
| Error Details        | Displays error information about the selected item (an exclamation mark appears before the item name if error details are available). |
| Properties           | Displays information about the selected file.                                                                                         |

## Library screen menu

When you are viewing the Library screen, the following commands appear on Menu.

| This command        | Does this                                                                                                   |
|---------------------|----------------------------------------------------------------------------------------------------|
| Queue Up            | Adds the selected item to the end of the current (Now Playing) playlist.                                    |
| Delete from Library | MDeletes the selected item from the library.                                                                |
| Update Library      | Adds new items to the library by searching your device or storage card.                                     |
| Open File           | Lets you find and play files that are stored on your device or storage card but that are not in the library |
| Properties          | Displays information about the selected file.                                                               |

## About licenses and protected files

Some content (such as digital media files downloaded from the Internet, CD tracks, and videos) have associated licenses that protect them from being unlawfully distributed or shared. Licenses are created and managed by using digital rights management (DRM), which is the technology for securing content and managing its access rights. Some licenses may prevent you from playing files that have been copied to your device. Files that have licenses associated with them are called "protected files."

If you want to copy a protected file from your PC to your device, use the desktop Player to synchronize the file to your device (instead of dragging the file from a folder on your PC to a folder on your device. for example). This will ensure that the license is copied along with the protected file. For more information about synchronizing files to your device and other mobile devices, see desktop Player Help.

Note

You can view the protection status for a file by checking its file properties (tapping Menu > Properties).

### To play items on your device

Use the library to find and play songs, videos, and playlists that are stored on your device or removable storage card.

- 1. If you are not on the Library screen, tap **Menu** > **Library**.
- 2. On the Library screen, tap the Library arrow (near the top of the screen), and then tap the library that you want use (for example, My Device or Storage Card).
- 3. Tap a category (for example, My Music or My Playlists), tap and hold the item that you want to play (such as a song, album, or artist name), and then tap Play.

To play a file that is stored on your device but is not in a library, on the Note Library screen, tap Menu > Open File. Tap and hold the item that you want to play (such as a file or a folder), and then tap Play.

## Copy files to your device

Use the latest version of the desktop Player (Windows Media Player 10 or later) to synchronize digital media files to your device (instead of dragging a file from a folder on your PC to a folder on your device, for example). Using the desktop Player ensures that licenses are copied with protected files.

When synchronizing files, always synchronize the files to a storage card that is inserted into your device. Do not synchronize to a storage card that is inserted into a storage card reader. In addition, do not synchronize to the internal storage location (RAM) in your device. For more information about synchronizing files to mobile devices, see desktop Player Help on the PC.

#### Note

Audio files copy faster if the desktop Player is configured to automatically set the quality level for audio files copied to your device. For more information, see desktop Player Help on the PC.

## Accessibility for people with disabilities

Microsoft is committed to making its products and services easier for everyone to use. Many accessibility features have been built into Microsoft products, including features for individuals who have difficulty typing or using a mouse, who are blind or have low vision, or who are deaf or hard-of-hearing. For more information about the following topics, see the Accessibility section of the Microsoft Web site (http:// www.microsoft.com/enable/default.aspx).

- Accessibility in Microsoft Windows
- Adjusting Microsoft products for people with accessibility needs
- Free step-by-step tutorials
- Microsoft documentation in alternative formats
- Assistive technology for Windows
- · Customer service for people who are deaf or hard-of-hearing

Note

The information in this section applies to users who license Microsoft products in the United States. If you obtained this product outside the United States, your package contains a subsidiary information card that you can use to contact your subsidiary about the products and services available in your area.

## **Troubleshooting**

If you encounter a problem while using the Windows Media Player, a number of resources are available to help you troubleshoot the issue.

For more information, see the Troubleshooting Windows Media Player Mobile page at the Microsoft Web site (http://www.microsoft.com/ windows/windowsmedia/plaver/windowsmobile/troubleshooting.aspx).

# Chapter 8

# **Using Other Applications**

8.1 Word Mobile

8.2 Excel Mobile

8.3 Viewing Slide Shows with PowerPoint Mobile

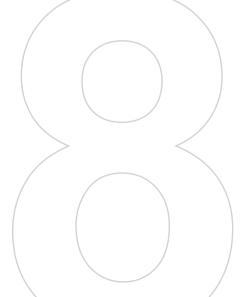

## 8.1 Word Mobile

Word Mobile is a streamlined version of Microsoft Word. Word documents created on your PC can be opened and edited on your device. You can also create and edit documents and templates in Word Mobile and save them as .doc, .rtf, .txt, and .dot files.

You can have only one document open at a time. When you open a second document, the first one is saved and closed automatically.

When you close a newly created document, it is automatically named after the first several words in the document and placed in the Word Mobile document list. You can easily rename the document with a more meaningful name and move it to another folder or a storage card.

#### To create a file

- 1. In Word Mobile, tap New.
- You will see either a blank document or template, depending on what you have selected as the default template.
- 3. Enter text as desired.
- 4. When finished, tap **OK** to save the file.

## **Unsupported features in Word Mobile**

Word Mobile does not fully support some features of Microsoft Word, such as revision marks and password protection. Some data and formatting may be lost when you save the document on your device.

The following features are not supported in Word Mobile.

- Backgrounds
- · Shapes and text boxes
- · Artistic page borders
- Smart tags
- Metafiles

- Bi-directional text. While Word Mobile will open documents. containing bi-directional text, the indentations and alignment may be displayed and saved incorrectly.
- Password-protected files. Word Mobile does not support opening password-protected documents. You must first remove the password protection in Word on the PC if you want to view the document on the device
- Document protection. Word Mobile does not support displaying files that have been protected in Word on the PC.

The following features are partially supported in Word Mobile.

- Picture bullets
- Revision marks
- Table styles
- Underline styles. Underline styles not supported by Word Mobile are mapped to one of the four supported styles: regular, dotted, wavy, or thick/bold/wide.
- Legacy Pocket Word files. You can open \*.psw files in Word Mobile; however, if you edit a file, you will need to save it in \*.doc, \*.rtf, \*.txt, or \*.dot format.

The following features are not supported on the device: however, they are retained in the file so that when a file is opened on the PC again, they appear as expected.

- · Footnotes, endnotes, headers, footers
- Page breaks
- Lists
- Fonts and font sizes. Fonts not supported by the device are mapped to the closest font available, although the original font will be listed on the device

## To get more help about Word Mobile

From within Word Mobile, tap Start > Help.

## 8.2 Excel Mobile

Excel Mobile makes it easy for you to open and edit Excel workbooks and templates created on your PC. You can also can create new workbooks and templates on your device.

#### Tips

Work in full-screen mode to see as much of your workbook as possible. Tap **View > Zoom** and select a percentage so that you can easily read the worksheet

## **Unsupported features in Excel Mobile**

Excel Mobile does not fully support some features such as formulas and cell comments. Some data and formatting may be lost when you save the workbook on your device. Note the following Excel Mobile formatting considerations:

- Alignment. Horizontal, vertical, and wrap-text attributes remain the same, but vertical text appears horizontal.
- · Borders. Appear as a single line.
- Cell patterns. Patterns applied to cells are removed.
- Fonts and font sizes. Fonts not supported by your device are
  mapped to the closest font available. The original font is listed on
  your device. When the workbook is opened in Excel on your PC
  again, the data is displayed in the original font.
- Number formats. Numbers formatted using the Microsoft Excel
   97 conditional formatting feature are displayed in Number format.
- Formulas and functions. If an Excel file contains a function that is not supported by Excel Mobile, the function is removed, and only the returned value of the function appears. The following formulas are also converted to values: formulas entered

- as an array or containing an array argument, for example. =SUM({1:2:3:4}): formulas containing external link references or an intersection range reference; and formulas containing references past row 16384 are replaced with #REF!
- Protection settings. Most worksheet and workbook protection features are disabled but not removed. However, support for password protection has been removed. Workbooks that are password-protected or workbooks in which one or more worksheets are password-protected cannot be opened. You must remove the password protection in Excel on the PC and then synchronize to open the file on the device.
- **Zoom settings**. Are not retained. Excel supports a per worksheet zoom setting, while the Excel Mobile zoom setting is applied to the entire workbook
- Worksheet names. Names that reference worksheets ithin the same workbook are displayed accurately, but names that refer to other workbooks, arrays, for example, ={1;2;3;4}, array formulas, or intersection ranges are removed from the name list. If a name is removed from the list, it is left in formulas and functions, causing those formulas to be resolved as "#NAME?" All hidden names are not hidden
- AutoFilter settings. Are removed. However, you can use the AutoFilter command in Excel Mobile to perform similar functions. If you have an AutoFilter applied to a worksheet that causes rows to be hidden, the rows remain hidden when the file is opened in Excel Mobile. Use the **Unhide** command to display the hidden rows
- Chart formatting. All charts will be saved the way they are shown in Excel Mobile. Unsupported chart types are changed to one of these supported types: Column, Bar, Line, Pie, Scatter, and Area. Background colors, gridlines, data labels, trend lines, shadows, 3D effects, secondary axes, and logarithmic scales are turned off

 Worksheet features. The following features are not supported in Excel Mobile and are removed or modified when a workbook is opened on the device: hidden sheets are not hidden; VBA modules, macro sheets, and dialog sheets are removed and replaced with a place holder sheet; text boxes, drawing objects, pictures, lists, conditional formats, and controls are removed; pivot table data is converted to values.

#### To get more help about Excel Mobile

• From within Excel Mobile, tap Start > Help.

## 8.3 Viewing Slide Shows with PowerPoint Mobile

With PowerPoint Mobile, you can open and view slide show presentations created on your PC in \*.ppt and \*.pps format with PowerPoint '97 and later.

Many presentation elements built into the slide shows such as slide transitions and animations will play back on the device. If the presentation is set up as a timed slide show, one slide will advance to the next automatically. Links to URLs are also supported.

PowerPoint features not supported on the device include:

- · Notes. Notes written for slides will not be visible.
- · Rearranging or editing slides. PowerPoint Mobile is a viewer only.
- File formats. Files created in \*.ppt format earlier than PowerPoint
   '97 and HTML files in \*.htm and \*.mht formats are not supported.

### To start a slide show presentation

- Tap Start > Programs > PowerPoint Mobile.
- 2. In the presentation list, tap the slide show you want to view.
- 3. Tap the current slide to advance to the next slide.

If the presentation is set up as a timed slide show, slides will advance automatically.

## To stop a slide show

In a PowerPoint Mobile presentation, tap ▲ | > End Show.

## To navigate between slides

You can advance to the next slide if a presentation is not set up as a timed slide show, return to the previous slide, or go to any slide out of sequence.

- 1. Tap Start > Programs > PowerPoint Mobile.
- Open the presentation you want to view.
- 3. Tap ▲ | > Next or Previous, or tap Go to Slide and tap the the slide you want to view.
- Notes If you have zoomed in to see a slide in more detail, you cannot navigate to another slide until you zoom out.

Tapping **Next** or **Previous** may play an animation on a slide rather than navigate to another slide.

Tip Simply tap the current slide to go to the next one.

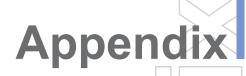

A.1 Regulatory Notices

A.2 PC Requirement to Run ActiveSync 4.x

A.3 Specifications

A.4 Index

## A.1 Regulatory Notices

### **Regulatory Agency IDs**

For regulatory identification purposes, your product is assigned a model number of GALA100.

To ensure continued reliable and safe operation of your device, use only the accessories listed below with your GALA100.

The Battery Pack has been assigned a model number of GALA160. This product is intended for use with a certified Class 2 Limited Power Source, rated 5 Volts DC, maximum 1 Amp power supply unit.

### **European Union Notice**

Products with CE marking comply with the R&TTE Directive (99/5/EC), the EMC Directive (89/336/EEC), and the Low Voltage Directive (73/23/EEC) issued by the Commission of the European Community.

Compliance with these directives implies conformity to the following European Norms (in parentheses are the equivalent international standards).

- EN 60950-1 (IEC 60950-1)
   Safety of InformationTechnology Equipment.
- ETSI EN 301 489-1
   Electromagnetic compatibility and Radio spectrum Matters
   (ERM); ElectroMagnetic Compatibility (EMC) standard for radio equipment and services; Part 1: Common technical requirements.
- ETSI EN 301 489-17
   Electromagnetic compatibility and Radio spectrum Matters (ERM); ElectroMagnetic Compatibility (EMC) standard for radio equipment and services; Part 17: Specific conditions for 2.4 GHz wideband transmission systems and 5 GHz high performance RLAN equipment. Accessories Model Number Cradle PH15x
- ETSI EN 300 328
   Electromagnetic compatibility and Radio spectrum Matters
   (ERM); Wideband Transmission systems; data transmission

equipment operating in the 2.4 GHz ISM band and using spread spectrum modulation techniques.

EN 50371:2002
 Generic standard to demonstrate the compliance of low power electronic and electrical apparatus with the basic restrictions related to human exposure to electromagnetic fields (10 MHz - 300 GHz) - General public

#### **Federal Communications Commission Notice**

This equipment has been tested and found to comply with the limits for a Class B digital device, pursuant to Part 15 of the FCC Rules. These limits are designed to provide reasonable protection against harmful interference in a residential installation. This equipment generates, uses, and can radiate radio frequency energy and, if not installed and used in accordance with the instructions, may cause harmful interference to radio communications. However, there is no guarantee that interference will not occur in a particular installation. If this equipment does cause harm-ful interference to radio or TV reception, which can be determined by turning the equipment on and off, the user is encouraged to try to correct the interference by one or more of the following measures:

- · Reorient or relocate the receiving antenna.
- Increase the separation between the equipment and receiver.
- Connect the equipment into an outlet on a circuit different from that to which the receiver is connected.
- Consult the dealer or an experienced radio or television technician for help.

This device complies with Part 15 of the FCC Rules. Operation is subject to the following two conditions:

- 1) This device may not cause harmful interference, and
- 2) This device must accept any interference received, including interference that may cause undesired operation.

This device and its antenna(s) used for this transmitter must not be co-located or operating in conjunction with any other antenna or transmitter.

Appendix 111

#### **Modifications**

The FCC requires the user to be notified that any changes or modifications made to the device that are not expressly approved by High Tech Computer Corporation may void the user's authority to operate the equipment.

### **Important Health and Safety Information**

Retain and follow all product safety and operating instructions. Observe all warnings in the operating instructions on the product.

To reduce the risk of bodily injury, electric shock, fire, and damage to the equipment, observe the following precautions.

### Safety Precautions for RF Exposure

Tests for SAR are conducted using standard operating positions specified by the FCC with the device transmitting at its highest certified power level in all tested frequency bands. Although the SAR is determined at the highest certified power level, the actual SAR level of the device while operation can be well below the maximum value. This is because the device is designed to operate at multiple power levels so as to use only the power required to reach the network. In general. the closer you are to a wireless base station antenna, the lower the power output. Before a model is available for sale to the public, it must be tested and certified to the FCC that it does not exceed the limit established by the government-adopted requirement for safe exposure. The tests are performed in positions and locations (for example, at the ear and worn on the body) as required by the FCC for each model. (Body-worn measurements may differ among models, depending upon available accessories and FCC requirements). For body worn operation, to maintain compliance with FCC RF exposure guidelines, use only original manufacturer approved accessories. When carrying the device while it is on, use the specific original manufacturer supplied or approved carrying case, holster, or other body-worn accessory.

#### **General Precautions**

Heed service markings
 Except as explained elsewhere in the Operating or Service

documentation, do not service any product yourself. Service needed on components inside these compartments should be done by an authorized service technician or provider.

#### Damage requiring service

Unplug the product from the electrical outlet and refer servicing to an authorized service technician or provider under the following conditions:

- Liquid has been spilled or an object has fallen into the product.
- The product has been exposed to rain or water.
- The product has been dropped or damaged.
- There are noticeable signs of overheating.
- The product does not operate normally when you follow the operating instructions.

#### · Avoid hot areas

The product should be placed away from heat sources such as radiators, heat registers, stoves, or other products (including amplifiers) that produce heat.

#### Avoid wet areas

Never use the product in a wet location.

#### · Avoid pushing objects into product

Never push objects of any kind into cabinet slots or other openings in the product. Slots and openings are provided for ventilation. These openings must not be blocked or covered.

#### Mounting Accessories

Do not use the product on an unstable table, cart, stand, tripod, or bracket. Any mounting of the product should follow the manufacturer's instructions, and should use a mounting accessory recommended by the manufacturer.

#### · Avoid unstable mounting

Do not place the product with an unstable base.

#### Use product with approved equipment

This product should be used only with personal computers and options identified as suitable for use with your equipment.

#### · Adjust the volume

Turn down the volume before using headphones or other audio devices.

#### Cleaning

Unplug the product from the wall outlet before cleaning. Do not use liquid cleaners or aerosol cleaners. Use a damp cloth for cleaning, but NEVER use water to clean the LCD screen.

### Safety Precautions for Power Supply Unit

- Use the correct external power source
   A product should be operated only from the type of power source
   indicated on the electrical ratings label. If you are not sure of the
   type of power source required, consult your authorized service
   provider or local power company. For a product that operates
   from battery power or other sources, refer to the operating
   instructions that are included with the product.
- Handle battery packs carefully
   This product contains a Li-Ion battery. There is a risk of fire and burns if the battery pack is handled improperly. Do not attempt to open or service the battery pack. Do not disassemble, crush, puncture, short external contacts or circuits, dispose of in fire or water, or expose a battery pack to temperatures higher than 60°C (140°F).

### **Exposure to Radio Frequency (RF) Signals**

Your wireless device is a radio transmitter and receiver. It is designed and manufactured not to exceed the emission limits for exposure to radio frequency (RF) energy set by the Federal Communications Commission of the U.S. Govern-ment. These limits are part of comprehensive guidelines and establish permitted levels of RF energy for the gen-eral population. The guidelines are based on the safety standards previously set by both U.S. and international standards bodies:

American National Standards Institute (ANSI) IEEE. C95.1-1992

- National Council on Radiation Protection and Measure-ment (NCRP). Report 86, 1986
- International Commission on Non-Ionizing Radiation Protection (ICNIRP) 1996
- Ministry of Health (Canada). Safety Code 6. The standards include a substantial safety margin designed to assure the safety of all persons. regardless of age and health.

In the U.S. and Canada, the SAR limit for portable devices used by the public is 1.6 Watts/kg (W/kg) averaged over one gram of tissue. The standard incorporates a substantial margin of safety to give additional protection for the public and to account for any variations in usage. Normal conditions only ensure the radiative performance and safety of the interference. As with other mobile radio transmitting equip-ment, users are advised that for satisfactory operation of the equipment and for the safety of personnel, it is recommended that no part of the human body be allowed to come too close to the antenna during operation of the equipment.

#### Warning!

DANGER OF EXPLOSION IF BATTERY IS INCORRECTLY REPLACED. TO REDUCE RISK OF FIRE OR BURNS. DO NOT DISASSEMBLE, CRUSH, PUNCTURE, SHORT EXTERNAL CONTACTS, EXPOSE TO TEMPERATURE ABOVE 60°C (140°F). OR DISPOSE OF IN FIRE OR WATER. REPLACE ONLY WITH SPECIFIED BATTERIES, RECYCLE OR DISPOSE OF USED BATTERIES ACCORDING TO THE LOCAL REGULATIONS OR REFERENCE GUIDE SUPPLIED WITH YOUR PRODUCT.

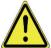

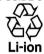

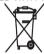

### Important Notes When Using GPS

- · Do not operate the system while driving.
- The plotted GPS route is only for driving references, it should not affect actual driving behavior.
- Please use the system cautiously. Users shall be liable for any damages resulting from negligent operation of the system.
- When using inside a vehicle, please utilize the car holder to mount the pocket PC securely in place. Please avoid the areas shown in the following diagram:

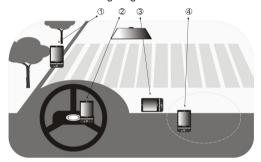

- 1. Do not place where it will block the driver's vision.
- 2. Do not place at where the air bags are.
- 3. Do not place anywhere in the vehicle without securing in the holder
- 4. Do not place where the air bags could deploy.
- GPS signal cannot pass through solid non-transparent objects.
   Signal reception may be affected due to obstructions such as high-rise buildings, tunnels, bridges, forests, etc. and bad weather (rainy or cloudy days).
- · The receipt of signal would be affected by objects such as high-

- rise buildings, tunnels, bridges, forests, etc and the weather (rainy or cloudy days). If the vehicle's visor contains metal, the GPS signal will be difficult to pass through. Suggest to connect your device to external GPS antenna for better signal reception.
- The Global Positioning System (GPS) is built and operated by the US Defence Department. The Department is responsible for the accuracy and maintenance of the system. Any changes that the Department makes may affect the accuracy and function of the GPS system.
- Wireless communication products (such as mobile phones or radar-detecting devices) may interfere with the satellite signal resulting unstable signal reception.
- Please do not leave your pocket PC in the vehicle and expose to direct sunlight to avoid overheating the battery that could pose damage to the device or risk to the vehicle.
- When GPS system is activated, please do not cover the antenna area with your hand or any other object (required range shown as the illustration below)

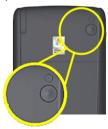

## A.2PC Requirement to Run ActiveSync 4.x

To connect your device to the PC, you have to installed Microsoft® ActiveSync® program on your PC. ActiveSync 4.0 is included in the Installation CD, which is compatible with the following operating systems and applications:

- Microsoft® Windows® 2000 Service Pack 4
- Microsoft® Windows® Server 2003 Service Pack 1
- Microsoft® Windows® Server 2003 IA64 Edition Service Pack 1
- Microsoft® Windows® Server 2003 x64 Edition Service Pack 1
- Microsoft® Windows® XP Professional Service Packs 1 and 2
- Microsoft® Windows® XP Home Service Packs 1 and 2
- Microsoft® Windows® XP Tablet PC Edition 2005
- Microsoft® Windows® XP Media Center Edition 2005
- Microsoft® Windows® XP Professional x64 Edition
- Microsoft® Outlook® 98, Microsoft® Outlook® 2000 and Microsoft® Outlook® XP, and Microsoft® Outlook® 2003 messaging and collaboration clients
- · Microsoft® Office 97, excluding Outlook
- · Microsoft® Office 2000
- · Microsoft® Office XP
- Microsoft® Office 2003
- · Microsoft® Internet Explorer 4.01 or later (required)
- Microsoft® Systems Management Server 2.0

## A.3 Specifications

#### **System Information**

| Processor        | S3C2443X 300Mhz                       |  |  |  |  |
|------------------|---------------------------------------|--|--|--|--|
| Memory           | - ROM : 128 MB<br>- RAM : 64 MB SDRAM |  |  |  |  |
| Operating System | Windows Mobile™ Version 5.0           |  |  |  |  |

#### **Display**

| LCD Type          | 2.8" transmissive TFT-LCD with back-light LEDs, touch-sensitive screen |  |
|-------------------|------------------------------------------------------------------------|--|
| Resolution        | 240 x 320 with 65,536 colors                                           |  |
| Alignment Support | Portrait and Landscape                                                 |  |

## Physical

| Dimensions | 109.7mm (L) x 59.4mm (W) x 17.6mm (T) |  |
|------------|---------------------------------------|--|
| Weight     | 126g (with battery)                   |  |

## **Expansion Slots**

| SDIO/MMC Card | Yes |
|---------------|-----|
|---------------|-----|

### **Controls and Lights**

| Navigation<br>Buttons | 5-way navigation pad  - Voice recording / Comm Manger button  - User-definable soft key  - Right and left soft keys  - Power On/Off and Backlight button  - Reset switch |
|-----------------------|----------------------------------------------------------------------------------------------------|
| LED                   | One Bi-color LED for PDA notification and charging status. Another Tri-color LED for indicating Bluetooth (Blue) / Wi-Fi (Green) and GPS (Orange) status.                |

#### Audio

| Audio Controller   | AGC                       |
|--------------------|---------------------------|
| Microphone/Speaker | Built-in/Mono, Hands-free |
| Headphone          | WAV/WMA/MP3               |

#### Connection

| Infrared | IrDA SIR                        |  |
|----------|---------------------------------|--|
| I/O port | Mini-USB Connector              |  |
| Audio    | Stereo earphone/microphone jack |  |

### A.4Index

### A

Accessibility 99
ActiveSync 31
Adding and Removing Programs 45
Appointment search 28
Audio 119

### B

Backing Up Files 48
Battery 15
Beaming Information 64
Bluetooth 34
Bluetooth device as a modem 64
Bluetooth modes 61
Bluetooth partnership 62

### C

Calendar 78
Calendar search 28
Calibration 17
Charging Battery 16
Comm Manager 54
Connecting to the Internet 56
Connection 119
Connect to private network 56
Connect to Terminal Server 66
Contacts 80
Contacts 80
Contacts search 28
Controls & Lights 119
Cookies, Security Settings (Internet Explorer) 60

Copy media files 98 Copy pictures from a PC 88 Customizing the Start menu 39

## D

Deleting pictures & videos 90 Desktop player 93 Digital Rights Management 97 Display 118

### Е

E-mail and Text Messages 70 E-mail search 28 Editing pictures & videos 90 Excel Mobile 104 Exchange Server 33 Expansion Slots 119

### F

Favorites, transferring from PC 58 Favorites (Internet Explorer) 58

### Н

Help search 28 History list (Internet Explorer 59 Home page (Internet Explorer) 58

### ı

Images, showing on Web pages 59 Indicators 20 Infrared (IR) 34 Input Panel 26 Input Selector 26 Installing ActiveSync 31 Internet Explorer Mobile 58 Introduction 26

### L

Library screen 95 Licensed media 97

### M

Mail search 28 Managing Memory 47 Media synchronization settings 35 MSN Messenger 76

## N

Network card settings 57 Notes 84 Notes search 28 Now Playing screen 95

## 0

On-Screen Keyboard 26

#### P

Password 50
Personal and system settings 41
Physical 119
Pictures, on Web pages 59
Playback screen 95
Playing videos 89
Play media 97

Pocket PC player 93 PowerPoint Mobile 106 Protected files 97 Protecting Your Device 50

### R

Recording a Note 27 Regulatory Notices 110

### S

Safety Information 112 Searching 28 Security Settings (Internet Explorer) 60 Sending pictures & videos 91 Setting Date / Time / Language / Regional Options 39 Setting pictures as Today backgrounds 90 Sorting pictures & videos 90 Specifications 118 Starting Up 17 Storage card 35 Synchronizing Information 31 Synchronizing music, video, and pictures 35 Synchronizing via Infrared and Bluetooth 34 Synchronizing with Exchange Server 33 Sync Setup Wizard 31 System Information 118

#### Т

Tasks 82
Tasks search 28
Temporary Internet files, deleting (Internet Explorer) 60
Terminal Services Client 66
Text size, Web pages 59
Today Screen 19
Today screen settings 38
Troubleshooting Windows Media Player 99
Type text 26

### U

Using ActiveSync 30 Using Bluetooth 61 Using Pictures & Videos 88 Using Start Menu 23

### V

Viewing pictures 89 Viewing slideshows 89

### W

Web browsing (Internet Explorer)
58
Web pages, layout 59
Web pages, showing pictures on 59
Web pages, text size 59
Wi-Fi 55
Windows Media Player 35, 93
Windows Media Player accessibility
99

Windows Media Player menus 95 Windows Media Player troubleshooting 99 Wireless LAN 55 Word Mobile 102

# **WEEE Notice**

| <b>Enalis</b> | h | <br> | <br> |  |
|---------------|---|------|------|--|
|               |   |      |      |  |

The Directive on Waste Electrical and Electronic Equipment (WEEE), which entered into force as European law on 13th February 2003, resulted in a major change in the treatment of electrical equipment at end-of-life.

The purpose of this Directive is, as a first priority, the prevention of WEEE, and in addition, to promote the reuse, recycling and other forms of recovery of such wastes so as to reduce disposal.

The WEEE logo ( ) on the product or on its box indicates that this product must not be disposed of or dumped with your other household waste. You are liable to dispose of all your electronic or electrical waste equipment by relocating over to the specified collection point for recycling of such hazardous waste. Isolated collection and proper recovery of your electronic and electrical waste equipment at the time of disposal will allow us to help conserving natural resources. Moreover, proper recycling of the electronic and electrical waste equipment will ensure safety of human health and environment. For more information about electronic and electrical waste equipment disposal, recovery, and collection points, please contact your local city centre, household waste disposal service, shop from where you purchased the equipment, or manufacturer of the equipment.